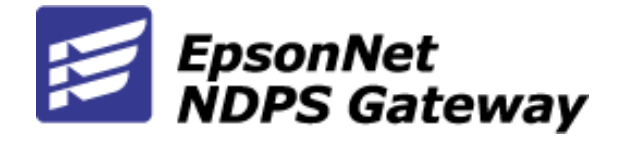

*V2 Online Guide*

*Rev. A*

Copyright © SEIKO EPSON CORPORATION

1999, All rights reserved.

<span id="page-1-0"></span>All rights reserved. No part of this publication may be reproduced, stored in a retrieval system, or transmitted in any form or by any means, electronic, mechanical, photocopying, recording, or otherwise, without the prior written permission of SEIKO EPSON CORPORATION. The information contained herein is designed only for use with this EPSON product. EPSON is not responsible for any use of this information as applied to other products.

Neither SEIKO EPSON CORPORATION nor its affiliates shall be liable to the purchaser of this product or third parties for damages, losses, costs, or expenses incurred by purchaser or third parties as a result of: accident, misuse, or abuse of this product or unauthorized modifications, repairs, or alterations to this product, or (excluding the U.S.) failure to strictly comply with SEIKO EPSON CORPORATION's operating and maintenance instructions.

SEIKO EPSON CORPORATION shall not be liable against any damages or problems arising from the use of any options or any consumable products other than those designated as Original EPSON Products or EPSON Approved Products by SEIKO EPSON CORPORATION.

EPSON is a registered trademark and EPSON Stylus is a trademark of SEIKO EPSON CORPORATION.

Windows and Windows NT are registered trademarks of Microsoft Corporation.

Novell, NetWare, NDPS, and Novell Directory Services are registered trademarks of Novell, Inc. in the United States and other countries.

IPX, NDS, NetWare 5, NLM, Novell Client, and Novell Distributed Print Services are trademarks of Novell, Inc.

Adobe and Acrobat Reader are trademarks of Adobe Systems Inc.

#### *General Notice:*

*Other product names used herein are for identification purposes only and may be trademarks of their respective owners. EPSON disclaims any and all rights in those marks.*

Copyright © 1999 by SEIKO EPSON CORPORATION, Nagano, Japan.

### <span id="page-2-0"></span>*About This Guide*

The EpsonNet NDPS Gateway Online Guide is a Portable Document Format (PDF) file. You can view the EpsonNet NDPS Gateway Online Guide with Adobe Acrobat Reader. This online guide provides step-by-step instructions for setting up and configuring the printer using the EpsonNet NDPS Gateway Software.

This online guide contains following chapters.

- ❏ [Introduction](#page-5-0) Conceptual information, features, and environment for a product.
- ❏ [Chapter 1](#page-8-0) [Setting Up](#page-8-1) Procedures for creating an NDPS Manager, installing the EpsonNet NDPS Gateway Software on the NetWare server, and uploading EPSON printer drivers to the Resource Management Service (RMS).
- ❏ [Chapter 2](#page-13-0) [Structures for Creating Public Access Printers](#page-13-1) The structure gives you an idea of how to create public access printers.
- ❏ [Chapter 3](#page-15-0) [Structures for Creating Controlled Access Printers](#page-15-1) The structure gives you an idea of how to create controlled access printers.
- ❏ [Chapter 4](#page-17-0) [Creating Public Access Printers](#page-17-1) Procedures for creating public access printers either at the Server Console or in NetWare Administrator.
- ❏ [Chapter 5](#page-33-0) [Creating Controlled Access Printers](#page-33-1) Procedures for creating controlled access printers in NetWare Administrator.
- ❏ [Chapter 6](#page-42-0) [Managing Printers in NetWare Administrator](#page-42-1) Information for managing printers with the EpsonNet NDPS Gateway.
- ❏ [Chapter 7](#page-52-0) [Installing Printers on Workstations](#page-52-1) Procedures for installing printers on workstations using either the NDPS automatic printer driver installation function or manually.
- ❏ [Chapter 8](#page-56-0) [Customizing the EpsonNet NDPS Gateway](#page-56-1) Information for customizing the EpsonNet NDPS Gateway.
- ❏ [Chapter 9](#page-59-0) [Troubleshooting](#page-59-1) Procedures for troubleshooting problems.

### <span id="page-2-1"></span>*Cautions and Notes*

You will see Cautions and Notes as you read this online guide. Make sure of the following:

*CAUTIONS* must be observed to avoid equipment damage.

*NOTES* contain important information and useful tips on the operation of the EpsonNet NDPS Gateway Software.

# <span id="page-3-0"></span>*Contents*

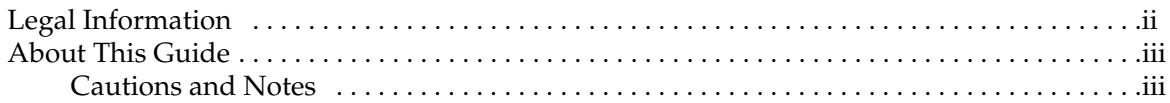

### *[Contents](#page-3-0)*

#### *[Introduction](#page-5-1)*

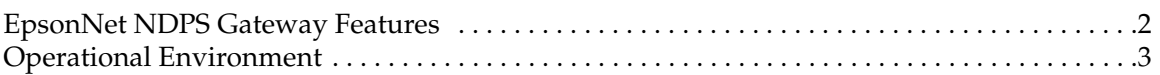

#### *[1 Setting Up](#page-8-2)*

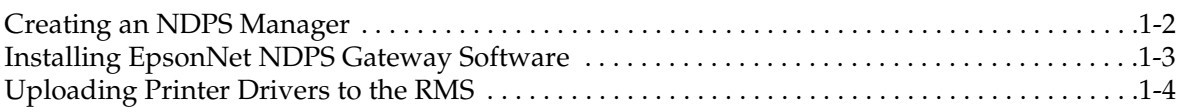

### *[2 Structures for Creating Public Access Printers](#page-13-2)*

### *[3 Structures for Creating Controlled Access Printers](#page-15-2)*

### *[4 Creating Public Access Printers](#page-17-2)*

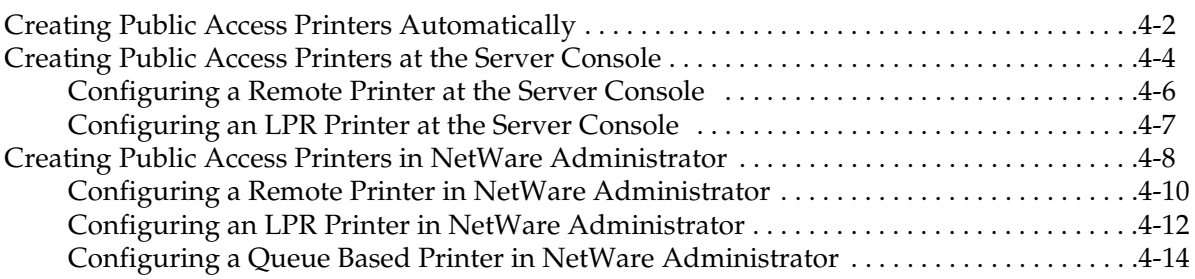

#### *[5 Creating Controlled Access Printers](#page-33-2)*

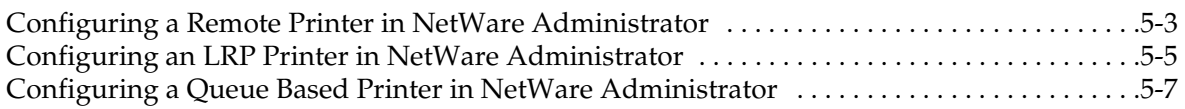

### *[6 Managing Printers in NetWare Administrator](#page-42-2)*

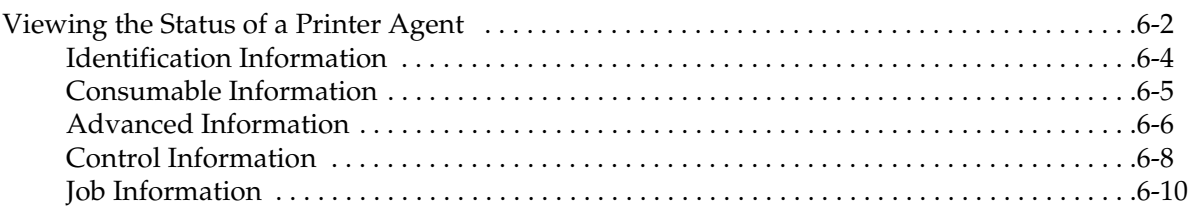

### *[7 Installing Printers on Workstations](#page-52-2)*

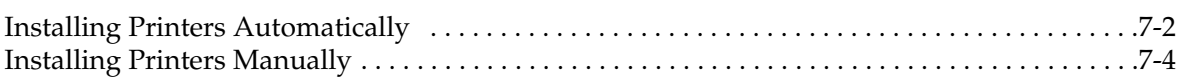

### *[8 Customizing the EpsonNet NDPS Gateway](#page-56-2)*

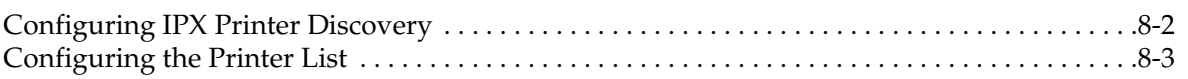

### *[9 Troubleshooting](#page-59-2)*

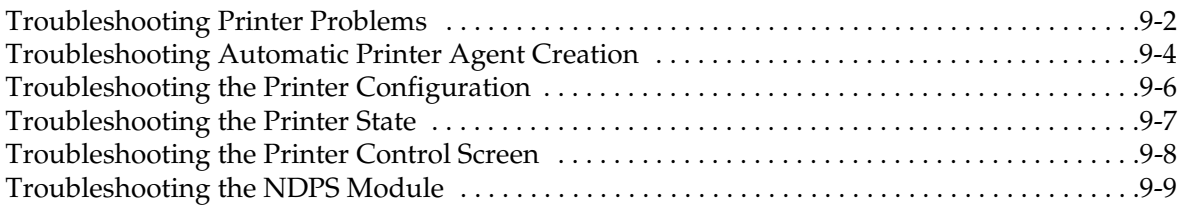

*[Index](#page-68-0)* 

# <span id="page-5-1"></span><span id="page-5-0"></span>*Introduction*

Novell Distributed Print Services (NDPS) is a new printing architecture that takes the place of the Novell legacy queue-based print service. NDPS allows printer venders to uniquely and effectively support their printers. By using NDPS, administrators can centrally manage network printing resources, easily achieve high network printing performance, and reduce the complexity of network printing for end-users.

NDPS adds three new object classes to NDS: NDPS Broker, NDPS Manager, and NDPS Printer Agent. Printer Agents are the center of NDPS, and each represents a printer. Printer Agents are created by the NDPS Manager and can be used immediately as public access printers, or they can be configured as controlled access printers by adding them to the NDS tree. A public access printer is a printer agent that is available to anyone on the network. Since a public access printer is not registered as an NDS object, it does not take full advantage of services such as security and event notification. A controlled access printer is an NDS object and can take advantage of these network services.

The EpsonNet NDPS Gateway is software that allows EPSON printers to be used in an NDPS environment, and provides EPSON printers with printing and status check functions. Even though the printers are not NDPS aware, many of them can provide configuration, status and alert information upon request. With EpsonNet NDPS Gateway Software, NDPS users can enjoy almost all of the benefits of NDPS.

### *NOTE:*

*The term print server refers to the EPSON printer attached to an EPSON interface card and an EPSON printer with an internal print server in this manual. Read your printer manual to see if your printer has an internal print server.* 

Make sure to read the following sections before starting:

- ❏ ["EpsonNet NDPS Gateway Features" on page 2](#page-6-0)
- ❏ ["Operational Environment" on page 3](#page-7-0)

# <span id="page-6-1"></span><span id="page-6-0"></span>*EpsonNet NDPS Gateway Features*

The EpsonNet NDPS Gateway Software provides you with the following features:

#### ❏ **The EpsonNet NDPS Gateway supports the following connection types.**

The EpsonNet NDPS Gateway supports remote printers, including those using queuebased technology, as well as those configured with RP mode enabled in IPX environments or LPR mode enabled in TCP/IP environments.

Queue-based printers using queue-based technology, remote printers configured with RP mode enabled in IPX environments, and remote printers configured with LPR mode enabled in TCP/IP environments are referred to as Queue Based printers, Remote printers, and LPR printers in this manual respectively.

#### *NOTE:*

*RP printers are those that support Novell Legacy Remote Printer protocol. It is supported by many network-attached printers. LPR is a UNIX-based printing protocol used by network-attached printers in TCP/IP environments to service jobs submitted to print queues.*

#### ❏ **The EpsonNet NDPS Gateway provides Automatic Printer Agent Creation.**

Automatic Printer Agent Creation will automatically discover and then configure network-attached printers as public access printers for immediate user availability.

#### ❏ **The EpsonNet NDPS Gateway supports automatic printer driver installation for the workstation.**

The EpsonNet NDPS Gateway allows you to upload printer drivers to the Resource Management Service (RMS) through the EpsonNet NDPS Driver Setup tool. Once the printer driver is uploaded to the RMS in this way, clients can install supported EPSON printers automatically in their workstation. This function is supported under Windows 95, Windows 98, and Windows NT 4.0 environments.

#### ❏ **The EpsonNet NDPS Gateway supports bidirectional feedback function.**

EpsonNet NDPS Gateway supports bidirectional communication between clients and printers. They can exchange real-time information such as job and printer status, and ink, toner, and paper remaining information.

#### ❏ **The EpsonNet NDPS Gateway provides full support for pure IP-based printing as well as IPX-based printing.**

# <span id="page-7-1"></span><span id="page-7-0"></span>*Operational Environment*

The EpsonNet NDPS Gateway Software operates in the following environment, and supports the following printers and interface cards. Read this document before installing the EpsonNet NDPS Gateway Software.

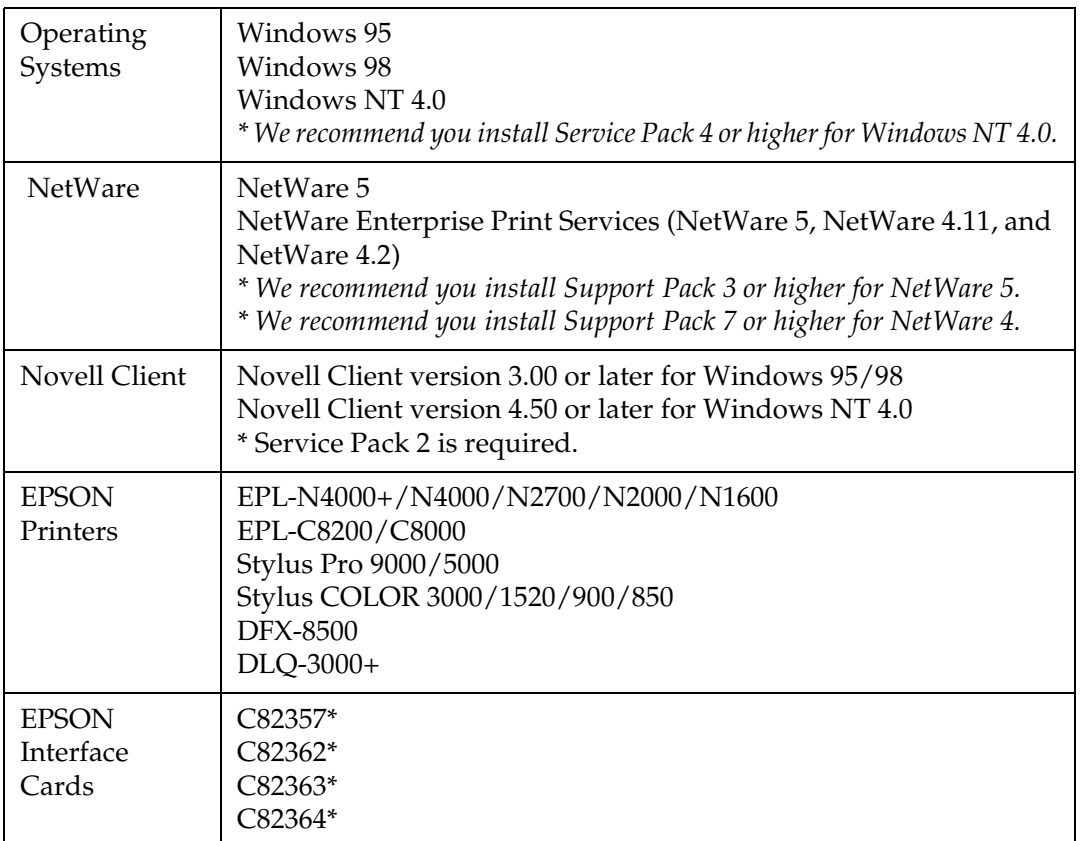

#### <span id="page-7-3"></span><span id="page-7-2"></span>*NOTE:*

- ❏ *The EpsonNet NDPS Gateway V1.0 is pre-installed in NetWare Enterprise Print Services (NEPS). If you install NEPS in NetWare 5, the EpsonNet NDPS Gateway V1.0 is pre-installed with NEPS.*
- ❏ *EPSON printers must be connected directly to a network with an EPSON interface card. If your EPSON printer has an internal print server, just connect the printer directly to a network with appropriate network cables.*
- ❏ *Be sure to install the latest Patch or Service Pack provided by Microsoft Corporation for Windows 95 or Windows NT 4.0.*
- ❏ *The EPL-N2000 printer's network firmware and the interface card model C82357\* must be version 6.02 or higher. Please contact your EPSON Representative to upgrade your product, if necessary.*
- ❏ *The EpsonNet NDPS Gateway also supports the same series of interface cards (listed above) which will be released in the future.*
- ❏ *Check on the EPSON Web Site or contact your EPSON representative for future supported printers.*
- ❏ *NDPS installation will install EpsonNet NDPS Gateway V1.0E into NetWare 5 server. Therefore, EpsonNet NDPS Gateway V2.1E should be installed after installing NEPS. You do not need to uninstall EpsonNet NDPS Gateway V1.0E before installing EpsonNet NDPS Gateway V2.1E.*

# <span id="page-8-2"></span><span id="page-8-1"></span><span id="page-8-0"></span>*Chapter 1 Setting Up*

In order to use the EpsonNet NDPS Gateway Software, Novell Distributed Print Services (NDPS) must be installed on your server and must have created an NDPS Manager as an object in the Directory tree using NetWare Administrator. The NDPS Manager is used to create and manage server-based Printer Agents. You must create an NDPS Manager on each server you will be controlling desired printers from. If you have not created one yet, see ["Creating an](#page-9-0)  [NDPS Manager" on page 1-2.](#page-9-0)

After creating an NDPS Manager, install the EpsonNet NDPS Gateway Software on the NetWare server and upload EPSON printer drivers to the Resource Management Service. The EpsonNet NDPS Gateway Software notifies you when a printer encounters problems and warnings and allows you to view the status and configure printing under NDPS environment for EPSON printers. See ["Installing EpsonNet NDPS Gateway Software" on page 1-3](#page-10-0) and ["Uploading Printer Drivers to the RMS" on page 1-4](#page-11-0).

### <span id="page-9-0"></span>*Creating an NDPS Manager*

<span id="page-9-1"></span>In order to use the EpsonNet NDPS Gateway Software, an NDPS Manager must have been created as an object in the Directory tree. If you have not created one yet, follow the steps below to create an NDPS Manager.

- 1. Double-click NWADMN32.EXE under the SYS:\PUBLIC\WIN32 directory in Windows 95, Windows 98 or Windows NT 4.0.
- 2. In the NetWare Administrator's main browser window, select the container where you want the NDPS Manager object to reside.
- 3. Select Create from the Object menu.

The New Object dialog appears.

4. Select NDPS Manager, and click OK.

The Create NDPS Manager Object dialog appears.

- 5. Type the NDPS Manager name in the NDPS Manager Name field.
- 6. Browse for the Resident Server where you want this Manager assigned.

This can be any server in the current NDS tree in which you have installed NDPS. This will be the only server you will be able to load this NDPS Manager on. The NDPS Manager will store its database on a volume of this server.

*The EpsonNet NDPS Gateway works as part of NDPS Manager. Therefore, there should be only one server on which the NDPS Manager operates in the same segment of IPX or IP.*

7. Browse for the Database Volume where you want the NDPS Manager database assigned.

This must be a volume on the Resident Server you selected. This database will include configuration data for all of the Printer Agents you assign to this NDPS Manager.

8. Click Create.

The NDPS Manager you have just created will appear in the main browser window.

9. To load the NDPS Manager automatically, add the following line to your server's AUTOEXEC.NCF file:

Format: **Load NDPSM** the NDPS Manager name and the context

For example: **Load NDPSM.manager\_1.epson**

*NOTE:*

*See the Novell online documentation for more information on creating an NDPS Manager.* 

After creating an NDPS Manager, install the EpsonNet NDPS Gateway Software on the NetWare server and upload printer drivers to the Resource Management Service. See ["Installing EpsonNet NDPS Gateway Software" on page 1-3](#page-10-0).

*NOTE:*

# <span id="page-10-1"></span><span id="page-10-0"></span>*Installing EpsonNet NDPS Gateway Software*

Follow the steps below to download and install the EpsonNet NDPS Gateway Software on the NetWare server.

*NOTE: Make sure of the following before starting installation:* 

- ❏ You must have ADMIN rights for the server.
- ❏ A Broker must be in the tree that you are logged onto and the Broker loaded on the server. You must have ADMIN rights to log onto the server that is loaded.
- ❏ Your operating system must be Windows 95, Windows 98, or Windows NT 4.0.
- ❏ The Novell client must be installed with NDPS option.
- 1. Go to the EPSON World Wide Web site to download the EpsonNet NDPS Gateway Software.

#### *NOTE:*

*If you are not sure about the specific URL where the EpsonNet NDPS Gateway Software is located, please ask your EPSON Representative.*

2. Download EDPSxxyE.exe to a temporary directory.

#### *NOTE:*

*The file naming convention has been changed. The file name was "ENDPSxxE.exe" before EpsonNet NDPS Gateway Version 2.0. From Version 2.1, the file name "EDPSxxyE.exe" is used where xxy stands for the version number of the EpsonNet NDPS Gateway.* 

- 3. Run EDPSxxyE.exe. Installation will start.
- 4. Click Next in the Welcome dialog box.
- 5. Read the license agreement and then select Yes to install the software. The Select SERVER dialog appears.

If there is only one server, the Question dialog appears. Go to step 8.

- 6. From the Server List, select the server in which you will install the EpsonNet NDPS Gateway.
- 7. Click Next. The Question dialog appears showing the server name you have selected.
- 8. Click Yes if the server and tree names are correct.
- 9. The Information dialog saying "Setup is complete." appears when the installation is complete. Click OK.

After installing EpsonNet NDPS Gateway, upload necessary printer drivers to the RMS. See ["Uploading Printer Drivers to the RMS" on page 1-4](#page-11-0).

# <span id="page-11-1"></span><span id="page-11-0"></span>*Uploading Printer Drivers to the RMS*

After installing the EpsonNet NDPS Gateway, you need to upload the printer driver to the Resource Management Service (RMS).

1. In the main NetWare Administrator browser, select EpsonNet NDPS DriverSetup from the Tool menu.

The EpsonNet NDPS DriverSetup dialog appears.

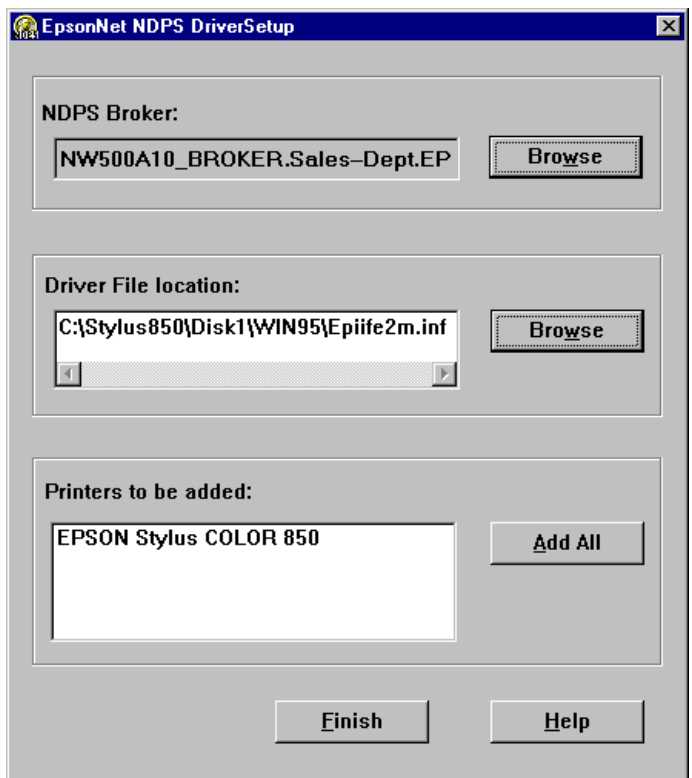

2. Browse for the target NDPS Broker if there are two or more Brokers in the tree you have logged in. The Browse button is not available if there is only one Broker in the tree you have logged in.

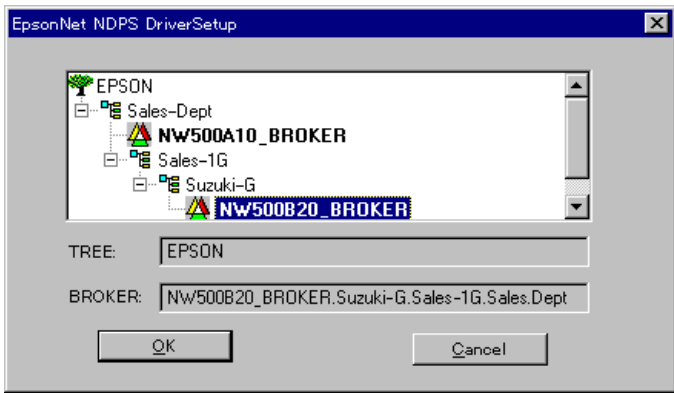

3. Browse for the Driver File location where the INF file is located.

The desired printer drivers will be listed in the Printers to be added box.

4. Click the Add All button to add all listed drivers to the RMS.

The printer drivers are added to the RMS.

#### *Note for DFX-8500 printer:*

*EPSON provides different DFX-8500 printer drivers for Windows 95 and Windows 98. However, because of Novell specifications, you can register either the Windows 95 or the Windows 98 driver in the RMS, but not both. Therefore, you need to register one of the drivers for the entire network.* 

Now, you can create either public access printers or controlled access printers using the EpsonNet NDPS Gateway. See the following to get an idea of how to create printers:

- ❏ ["Structures for Creating Public Access Printers" on page 2-1](#page-13-1)
- ❏ ["Structures for Creating Controlled Access Printers" on page 3-1](#page-15-1)

# <span id="page-13-0"></span>*Chapter 2*

# <span id="page-13-2"></span><span id="page-13-1"></span>*Structures for Creating Public Access Printers*

This is the structure of creating public access printers. This structure gives you an idea of how to create public access printers.

#### <span id="page-13-3"></span>*Chart 1*

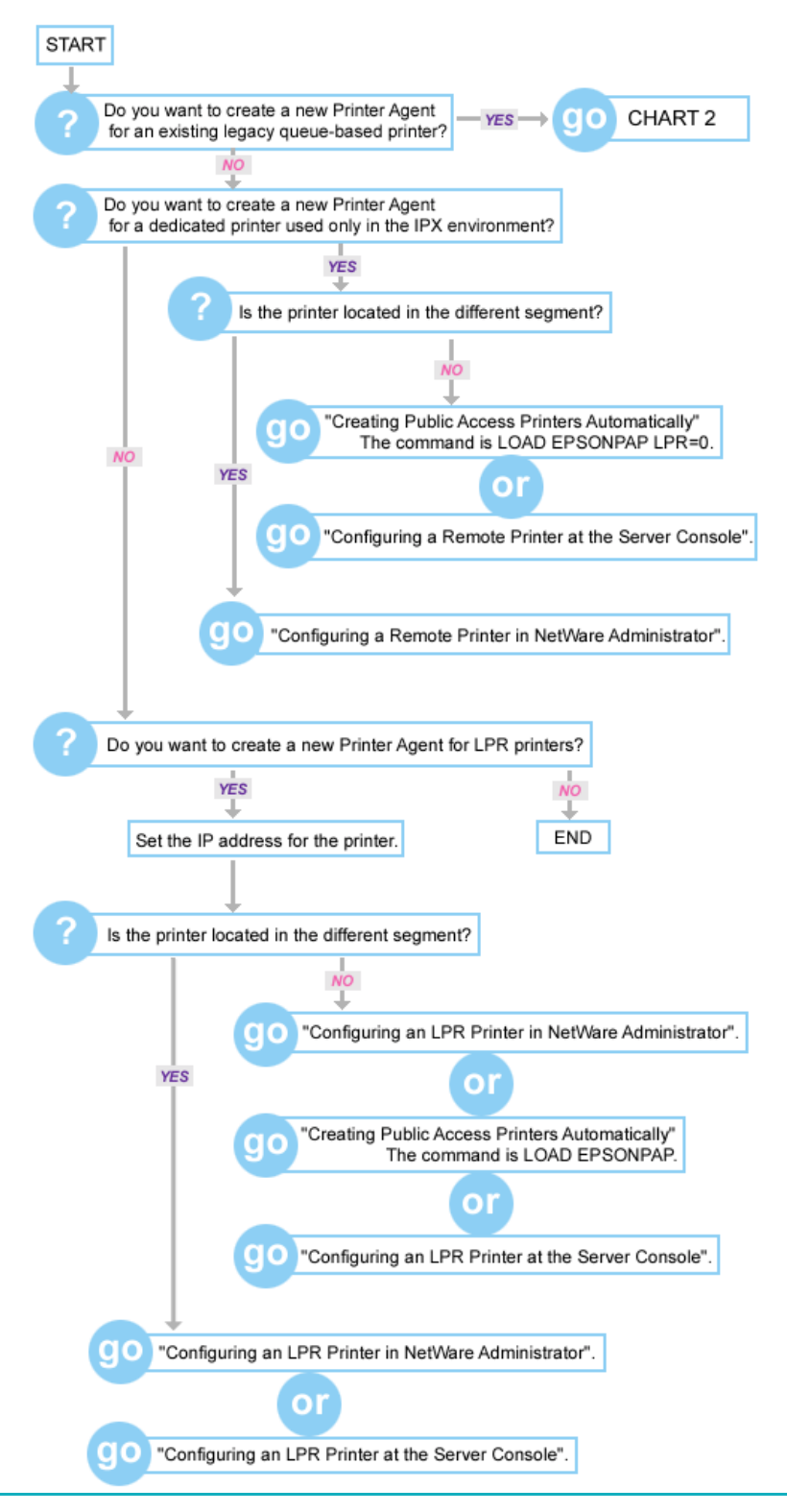

### *Chart 2*

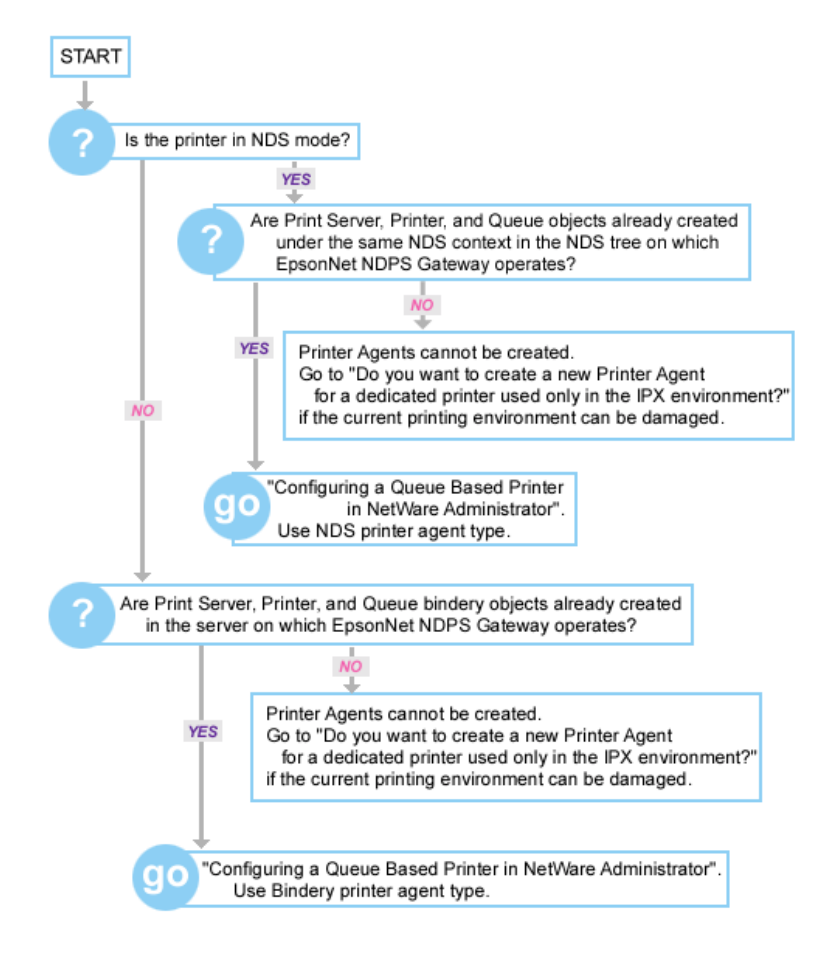

Go back to [Chart 1](#page-13-3).

# <span id="page-15-0"></span>*Chapter 3*

# <span id="page-15-2"></span><span id="page-15-1"></span>*Structures for Creating Controlled Access Printers*

This is the structure of creating controlled access printers. This structure gives you an idea of how to create controlled access printers.

#### <span id="page-15-3"></span>*Chart 1*

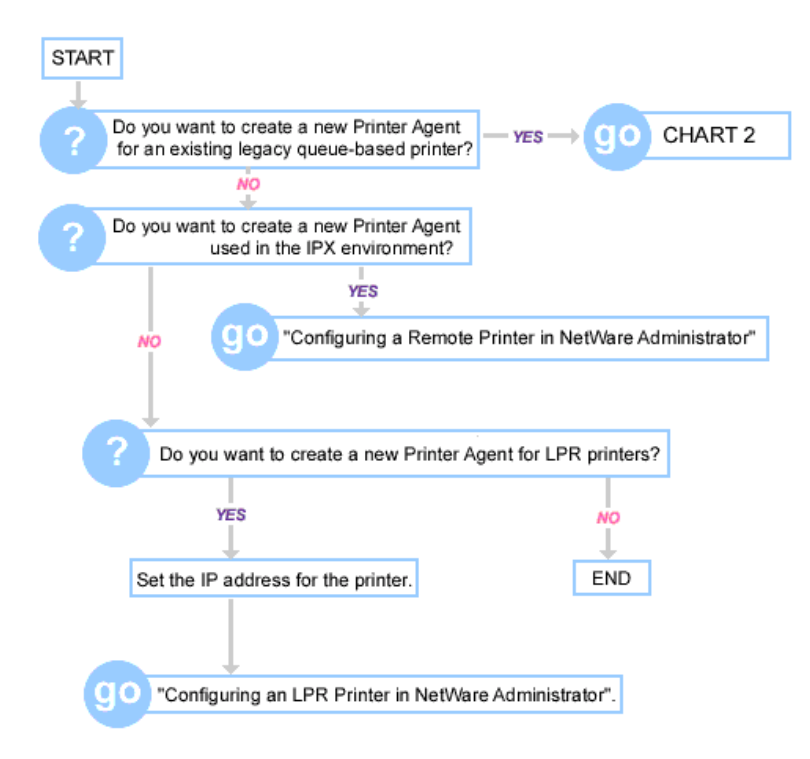

#### *Chart 2*

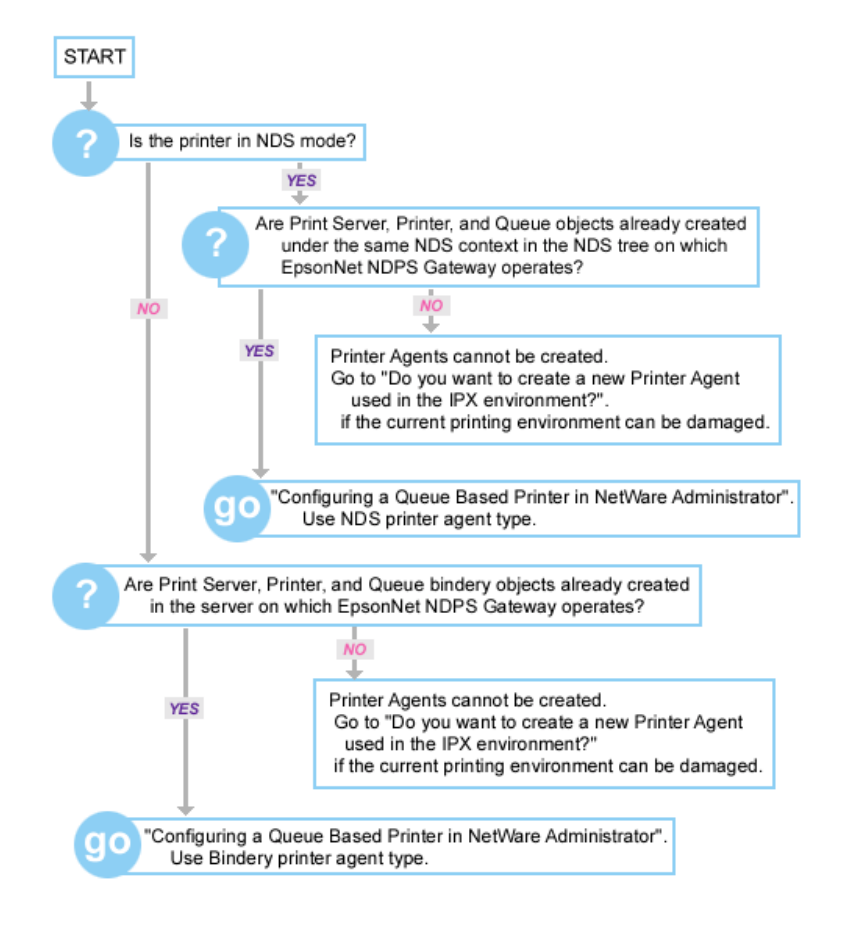

Go back to [Chart 1](#page-15-3).

# <span id="page-17-0"></span>*Chapter 4*

# <span id="page-17-2"></span><span id="page-17-1"></span>*Creating Public Access Printers*

A public access printer is an NDPS printer that is available to all network users and not associated with an NDS object. Users can select and print to any public access printer they can view from their workstations. However, these printers do not take full advantage of services such as security and job event notification.

There are three methods to create public access printers using the EpsonNet NDPS Gateway:

❏ Using EPSONPAP to automatically discover print servers and create public access printers.

See ["Creating Public Access Printers Automatically" on page 4-2.](#page-18-0)

❏ Using the NDPS Manager at the server console to create public access printers manually.

See ["Creating Public Access Printers at the Server Console" on page 4-4.](#page-20-0)

❏ Using the NDPS Manager in NetWare Administrator to create public access printers manually.

See ["Creating Public Access Printers in NetWare Administrator" on page 4-8.](#page-24-0)

# <span id="page-18-1"></span><span id="page-18-0"></span>*Creating Public Access Printers Automatically*

The EPSONPAP.NLM automatically discovers the print server connected to your network, then creates, configures, and activates the NDPS Printer Agent. The EPSONPAP automatically discovers a print server that has a default IPX setting to create a Remote printer, or discovers a print server that has a valid IP address to create an LPR printer. See ["Operational](#page-7-1)  [Environment" on page 3](#page-7-1) for supported printers and interface card models.

#### *NOTE:*

- ❏ *Since "192.168.192.168" is the default IP address for a specific print server, the Printer Agent may be created automatically; however, you cannot use this Printer Agent. If this happens, set a valid IP address other than the default IP address, which must be in the same segment as the Gateway server.*
- ❏ *EPSONPAP discovers print server with the default IPX setting. In this case, the hop count should be 1; it can be changed using EPSONCON. This function cannot be disabled. However, if you do not bind the IPX protocol with the Gateway server's network card, this function will not work.*
- ❏ *Two or more Printer Agents will be created for one printer when loading EPSONPAP when two or more EpsonNet NDPS Gateways are operated in the same segment. For this reason, there should be only one Gateway server (on which the EpsonNet NDPS Gateway operates) in the IPX or IP segment.*
- ❏ *There are some restrictions if more than one network interface card is installed in a computer that uses the NetWare server as the IP router. EPSONPAP will discover the LPR printer in the same IP segment with the network interface card which first binds the IP protocol in AUTOEXEC.NCF. The EPSONPAP cannot discover the LPR printers in the IP segment with other network cards.*
- ❏ *Be sure that jobs are not being processed on the target printer that exists in the same IPX local segment as the NetWare server which loads EPSONPAP. EPSONPAP automatically changes the settings of the print server that has the default IPX setting, and then the print server is automatically reset. As a result, all the jobs on that printer will be cancelled.*
- ❏ *When you change the LPR Printer Agent to another printer model, delete the Printer Agent, then load EPSONPAP again.*

To create a Printer Agent using EPSONPAP.NLM, follow the steps below.

1. Type the following line at the NetWare server prompt:

#### **Load EPSONPAP**

#### *NOTE:*

*If you do not want to discover LPR printers, type Load EPSONPAP LPR=0.*

- 2. A Printer Agent is automatically created. The naming rules are as follows.
	- ❏ **For IPX Printer Agents:** Format: [Printer model name]\_[last six digits of the MAC address] Example: StylusColor3000\_9402EE (if the MAC address is 0000489402EE)

#### ❏ **For LPR Printer Agents:**

Format: [Printer model name]\_[last six digits of the MAC address] Example: StylusColor3000\_9402EE@IP (if the MAC address is 0000489402EE)

- 3. After automatically creating a Printer Agent, be sure to unload EPSONPAP.
- 4. Delete any unnecessary printers that are created.

When you load EPSONPAP, all LPR printers in the same segment and IPX printers having the default IPX setting are discovered. Delete any unnecessary Printer Agents that are created.

- 5. After creating a Printer Agent, be sure to set the printer driver in the EPSON Printer Control screen.
	- 5.1. In the NetWare Administrator, select NDPS Public Access Printers from the Tool menu, then double-click the Printer Agent you have created.
	- 5.2. In the EPSON Printer Control screen, click the Control button, then the Set Defaults menu, and then Drivers menu.
	- 5.3. Select the printer driver for this Printer Agent for both Windows 95/98 and Windows NT 4.0. See ["Control Information" on page 6-8](#page-49-1) for more information.

#### *NOTE:*

*If you are creating a Printer Agent for a printer with an internal print server, be sure to turn the printer off and back on to update the configuration.* 

# <span id="page-20-1"></span><span id="page-20-0"></span>*Creating Public Access Printers at the Server Console*

You can use the EpsonNet NDPS Gateway to create public access printers at the server console by following the procedure below.

### CAUTION:

*Configuring the remote printer damages the current printing environment. You need to be careful if you do not want to damage the current printing environment when you configure current printers.* 

1. Be sure NDPSM.NLM is loaded. If it is not, type **LOAD NDPSM** at the server console.

#### *SUGGESTION:*

- ❏ *You can also load a specific NDPS Manager by typing LOAD NDPSM fully distinguished name.*
- ❏ *If a specific NDPS Manager is already loaded, press <*Alt*> and <*Esc*> at the same time until the NDPS Manager screen appears.*
- 2. Select an existing NDPS Manager.

Selecting an NDPS Manager displays the Printer Agent list containing all the Printer Agents referenced by this NDPS Manager.

- 3. Press <Insert>. The Create Printer Agent box appears.
- 4. Type the name of the new Printer Agent up to 30 characters, then press <Enter>. The Printer Configuration screen appears.

#### *NOTE:*

*Do not use the following characters for the Stylus COLOR 3000 and Stylus COLOR 1520's Printer Agent name; ~!@#\$%^&\*()+`={} [] | \ : ; " ' < , >. ? / ` .*

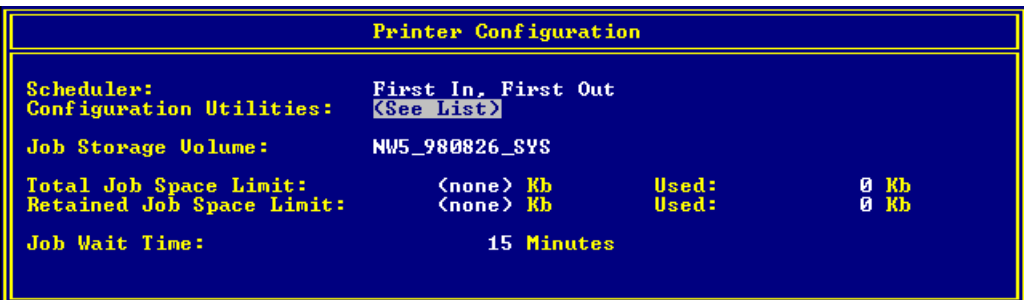

5. Select the Configuration Utilities option and press <Enter>. The Gateway Type screen appears.

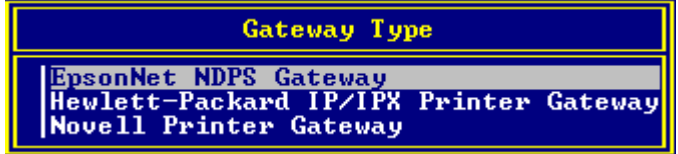

6. Select Epson Printer Gateway and press <Enter>. The Configure Port Handler screen appears.

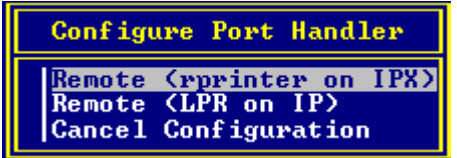

7. Select the correct port handler type.

See one of the following for specific information on configuring the printer:

- ❏ For Remote printer, select Remote (rprinter on IPX). Go to ["Configuring a Remote](#page-22-0)  [Printer at the Server Console" on page 4-6](#page-22-0).
- ❏ For LPR printer, select Remote (LPR on IP). Go to ["Configuring an LPR Printer at the](#page-23-0)  [Server Console" on page 4-7.](#page-23-0)

### <span id="page-22-1"></span><span id="page-22-0"></span>*Configuring a Remote Printer at the Server Console*

Follow the steps below to configure a Remote printer at the server console.

#### *NOTE:*

*If you have not finished the previous procedures yet, go back to ["Creating Public Access Printers at the](#page-20-0)  [Server Console" on page 4-4.](#page-20-0)*

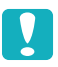

**CAUTION:**<br>Be aware that configuring a Remote printer will damage the current printing environment.

1. Select Remote (rprinter on IPX) Printer from the Configure Port Handler menu, then press <Enter>. The Configure Remote (rprinter on IPX) Printer screen appears.

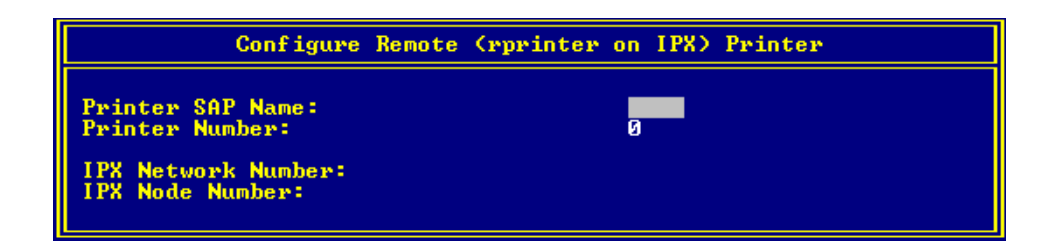

- <span id="page-22-5"></span>2. Configure the following options:
	- ❏ **Printer SAP Name:** Enter the primary print server name that must be a unique name on the network. Do not use the following characters for the SAP name; ~!@#\$%^&\*()+`={}  $[[] \cup : : " < , >. ? /$  `. The SAP name is the primary print server name the Printer Agent will use when emulating PSERVER.NLM.

#### *NOTE:*

*Do not use any characters of the product name in the SAP name if you are using a EPL-N2000 printer or printers connected with the interface card model C82357\*. If you want to use part of the product name for the SAP name, type "-PA" after part of the product name. For example: Stylus-PA* 

- <span id="page-22-4"></span><span id="page-22-2"></span>❏ **Printer Number:** Normally enter 0 for the printer number.
- ❏ **IPX Network Number:** Enter the IPX network number of the print server. This is the number that uniquely identifies a network cable segment and is usually referred to as the IPX external network number. See the Network Address on the status sheet for the IPX Network Number.
- <span id="page-22-3"></span>❏ **IPX Node Number:** Enter the IPX node number of the print server. This is the number that uniquely identifies a print server. See the MAC Address or Node Number (C82357\*) on the status sheet for the IPX Node Number.
- 3. Press <Esc>, then select Yes to save changes.

#### *NOTE:*

- ❏ *It takes a few minutes to start printing after configuring the printer.*
- ❏ *Be sure to turn the printer with an internal print server off and back on to update the configuration.*

### <span id="page-23-1"></span><span id="page-23-0"></span>*Configuring an LPR Printer at the Server Console*

Follow the steps below to configure an LPR printer at the server console.

#### *NOTE:*

*If you have not finished the previous procedures yet, go back to ["Creating Public Access Printers at the](#page-20-0)  [Server Console" on page 4-4.](#page-20-0)*

1. Select Remote (LPR on IP) Printer from the Configure Port Handler menu, then press <Enter>. The Configure Remote (LPR on IP) Printer screen appears.

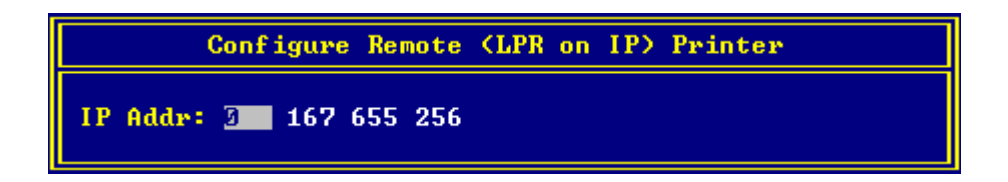

2. Enter the IP address of the print server.

### *NOTE:*

- ❏ *Do not enter values larger than 233 in the first box (where 0 is placed in the dialog above).*
- ❏ *Since the EpsonNet NDPS Gateway does not verify whether an IP address is valid or not, be sure to enter the correct IP address.*
- 3. Press <Esc>, then select Yes to save changes.

#### *NOTE:*

*Be sure to turn the printer with an internal print server off and back on to update the configuration.* 

# <span id="page-24-1"></span><span id="page-24-0"></span>*Creating Public Access Printers in NetWare Administrator*

To create a public access printer using the NDPS Manager object in NetWare Administrator, follow the steps below:

1. In the main NetWare Administrator browser, double-click the NDPS Manager object you want to control this Printer Agent.

The NDPS Manager dialog appears.

2. At the Identification page, click the Printer Agent List button.

The Printer Agent List dialog appears.

3. Click New.

The Create Printer Agent dialog appears.

4. Type a name of your choice up to 30 characters in the Printer Agent Name field.

#### *NOTE:*

*Do not use the following characters for the Stylus COLOR 3000 and Stylus COLOR 1520's Printer Agent name; ~!@#\$%^&\*()+`={} [] | \ : ; " ' < , >. ? / ` .* 

5. Select EpsonNet NDPS Gateway Configuration in the Gateway Type field and click OK. The NDPS Gateway Configuration dialog appears.

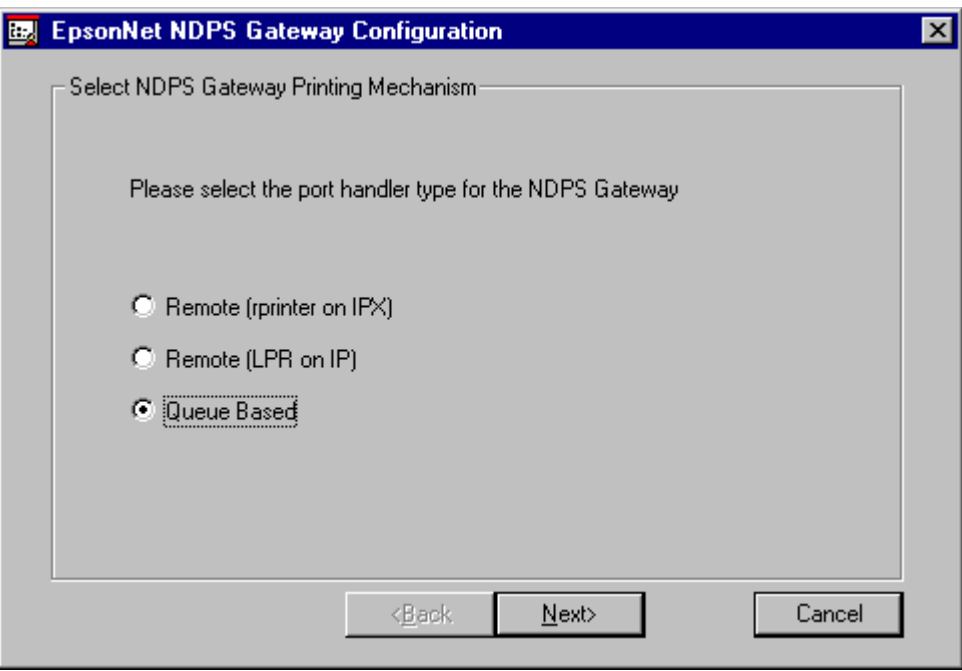

6. Select the port handler type and click Next.

See one of the following for detailed information on configuring the printer:

- ❏ For Remote printer, select Remote (rprinter on IPX). Go to ["Configuring a Remote](#page-26-0)  [Printer in NetWare Administrator" on page 4-10](#page-26-0).
- ❏ For LPR printer, select Remote (LPR on IP). Go to ["Configuring an LPR Printer in](#page-28-0)  [NetWare Administrator" on page 4-12](#page-28-0).
- ❏ For Queue Based printer, select Queue Based. Go to ["Configuring a Queue Based](#page-30-0)  [Printer in NetWare Administrator" on page 4-14](#page-30-0).

### <span id="page-26-1"></span><span id="page-26-0"></span>*Configuring a Remote Printer in NetWare Administrator*

Follow the steps below to configure a Remote printer in NetWare Administrator.

#### *NOTE:*

*If you have not finished the previous procedures yet, go back to ["Creating Public Access Printers in](#page-24-0)  [NetWare Administrator" on page 4-8.](#page-24-0)*

1. Select Remote (rprinter on IPX) in the NDPS Gateway Configuration dialog box. The following dialog appears.

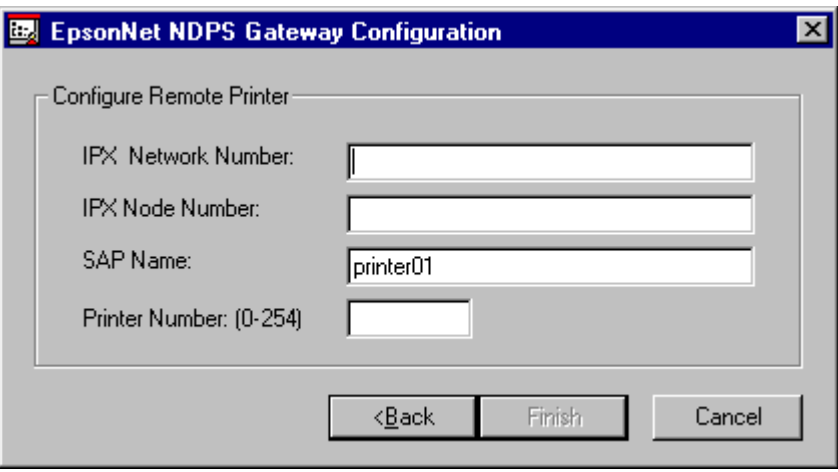

- <span id="page-26-3"></span><span id="page-26-2"></span>2. Configure the following options:
	- ❏ **IPX Network Number:** Enter the IPX network number of the print server. This is the number that uniquely identifies a network cable segment and is usually referred to as the IPX external network number. See the Network Address on the status sheet for the IPX Network Number.
	- ❏ **IPX Node Number:** Enter the IPX node number of the print server. This is the number that uniquely identifies a print server. See the MAC Address or Node Number (C82357\*) on the status sheet for the IPX Node Number.
	- ❏ **SAP Name:** Enter the primary print server name that must be a unique name on the network. Do not use the following characters for the SAP name;  $\sim$ !@#\$%^&\*()+`={} []  $|\n\ \rangle$  : ; "' < , >. ? /  $\ \rangle$ . The SAP name is the primary print server name the Printer Agent will use when emulating PSERVER.NLM. This name should match the print server name the printer is looking for.

#### <span id="page-26-5"></span>*NOTE:*

*Do not use any characters of the product name in the SAP name if you are using a EPL-N2000 printer or printers connected with the interface card model C82357\*. If you want to use part of the product name for the SAP name, type "-PA" after part of the product name. For example: Stylus-PA* 

- <span id="page-26-4"></span>❏ **Printer Number:** Enter the printer number using numbers from 0 to 254. Normally enter 0.
- 3. When you have completed filling in the boxes, press Finish. Follow the on-screen instructions.
- 4. The Select Printer Drivers dialog appears.
- 5. Select appropriate printer driver for Windows 95/98 and Windows NT 4.0; and select [None] for Windows 3.1. Be sure to select the printer driver corresponding to your specific printer under both the Windows 95/98 and Windows NT 4.0 menus.

See ["Installing Printers on Workstations" on page 7-1](#page-52-1) for printers supported by the EpsonNet NDPS Gateway.

6. Click Continue.

The new Printer Agent will appear in the Printer Agent List window.

*NOTE:*

- ❏ *Using the appropriate configuration utility shipped with the print server, set the SAP name and printer number for the print server. After configuring the print server, be sure to turn the printer off and back on to reset the printer.*
- ❏ *It takes a few minutes to start printing after configuring the printer.*
- ❏ *The message "The Printer Agent just created needs attention. Check Printer details or the server console for more information." might appear after creating Printer Agents. This message appears while the EpsonNet NDPS Gateway creates the Printer Agent. Click OK to close this message box and wait a while.*

### <span id="page-28-1"></span><span id="page-28-0"></span>*Configuring an LPR Printer in NetWare Administrator*

Follow the steps below to configure an LPR printer in NetWare Administrator.

#### *NOTE:*

*If you have not finished the previous procedures yet, go back to ["Creating Public Access Printers in](#page-24-0)  [NetWare Administrator" on page 4-8.](#page-24-0)*

1. Select Remote (LPR on IP) in the NDPS Gateway Configuration dialog box. The following dialog appears.

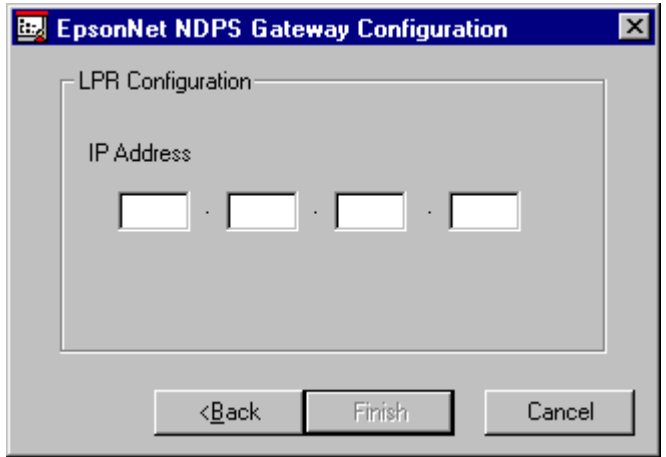

2. Type the IP address of the print server.

#### *NOTE:*

- ❏ *Do not enter values larger than 233 in the first box.*
- ❏ *Since the EpsonNet NDPS Gateway does not verify whether the IP address is valid or not, make sure to enter the correct IP address.*
- 3. Press Finish, and follow the on-screen instructions.
- 4. The Select Printer Drivers dialog appears.
- 5. Select appropriate printer driver for Windows 95/98 and Windows NT 4.0; and select [None] for Windows 3.1. Be sure to select the printer driver corresponding to your specific printer under both the Windows 95/98 and Windows NT 4.0 menus.

See ["Installing Printers on Workstations" on page 7-1](#page-52-1) for printers supported by the EpsonNet NDPS Gateway.

6. Click Continue.

The new Printer Agent will appear in the Printer Agent List window.

#### *NOTE:*

- ❏ *If you have not yet assigned the IP address, configure the print server using the appropriate configuration utility shipped with the print server. After configuring the print server, be sure to turn the printer off and back on to reset the printer.*
- ❏ *The message "The Printer Agent just created needs attention. Check Printer details or the server console for more information." might appear after creating Printer Agents. This message appears while the EpsonNet NDPS Gateway creates the Printer Agent. Click OK to close this message box and wait a while.*

### <span id="page-30-1"></span><span id="page-30-0"></span>*Configuring a Queue Based Printer in NetWare Administrator*

Follow the steps below to configure a queue-based printer in NetWare Administrator.

#### *NOTE:*

- ❏ *If you have not finished the previous procedures yet, go back to ["Creating Public Access Printers](#page-24-0)  [in NetWare Administrator" on page 4-8](#page-24-0).*
- ❏ *Make sure that the Print Server and the Printer objects are created under the same NDS Context.*
- 1. Select Queue Based in the NDPS Gateway Configuration dialog box.

The EpsonNet NDPS Gateway Configuration dialog appears.

2. Select the printer agent type, either NDS Printer Agent or Bindery Printer Agent.

#### *NOTE:*

*If you are using the interface card model C82357\*, you can only select Bindery Printer Agent.* 

3. Click Next.

The following dialog appears when you select NDS Printer Agent.

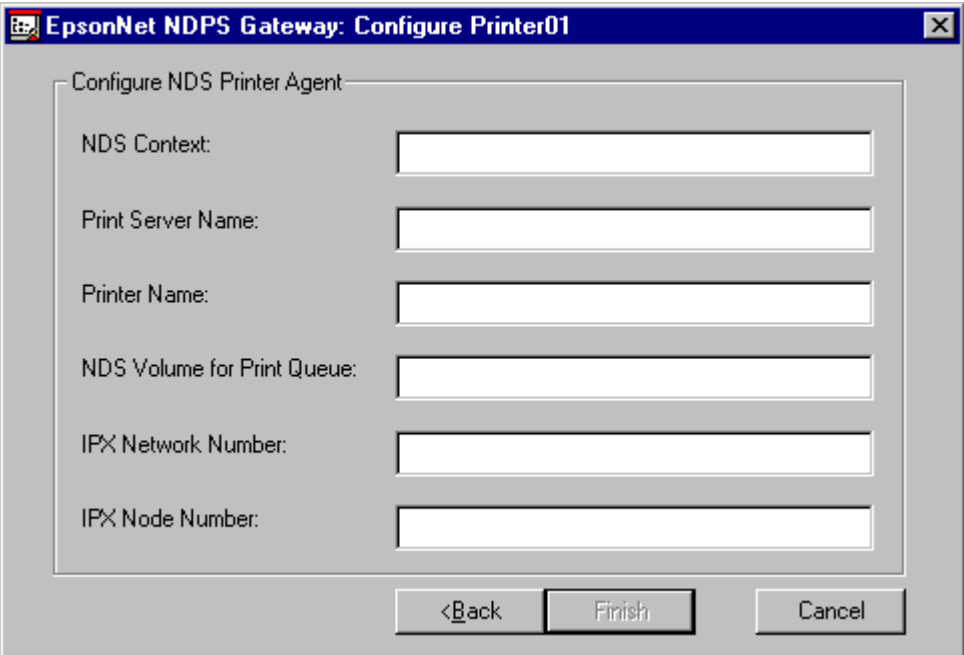

#### *NOTE:*

*The Configure Bindery Printer Agent dialog is similar to the dialog above, except it does not have the NDS Context box, and "File Server for Print Queue" is in the dialog instead of "NDS Volume for Print Queue".* 

- <span id="page-31-6"></span><span id="page-31-5"></span><span id="page-31-4"></span><span id="page-31-3"></span>4. Configure the following options:
	- ❏ **NDS Context:** Type the NDS context.
	- ❏ **Print Server Name:** Print Server name which is already defined in NDS or Bindery. *NOTE: If the printer is in Remote Printer mode, enter the print server name that is used when PSERVER.NLM is loaded.*
	- ❏ **Printer Name:** Printer name which is already defined in NDS or Bindery.
	- ❏ **NDS Volume for Print Queue:** The format is as follows. Format: The NDS Volume and the context For example: NDPS\_SERVER\_SYS.EPSON
	- ❏ **File Server for Print Queue:** Enter the file server name for the print queue.
	- ❏ **IPX Network Number:** The number that uniquely identifies a network cable segment; it is usually referred to as the IPX external network number. See the Network Address on the status sheet for the IPX Network Number.
	- ❏ **IPX Node Number:** The number that uniquely identifies a print server. See the MAC Address or Node Number (C82357\*) on the status sheet for the IPX Node Number.

#### <span id="page-31-2"></span><span id="page-31-1"></span><span id="page-31-0"></span>*TIPS:*

*The following table shows how to enter items for the NDS Printer Agent. The following objects must be located under the same context.* 

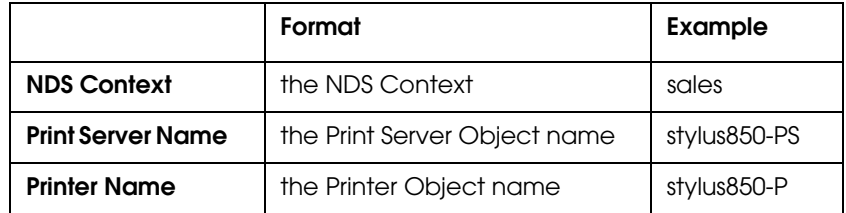

- 5. When you complete filling in the boxes, press Finish. Follow the on-screen instructions.
- 6. The Select Printer Drivers dialog appears.
- 7. Select appropriate printer driver for Windows 95/98 and Windows NT 4.0; and select [None] for Windows 3.1. Be sure to select the printer driver corresponding to your specific printer under both the Windows 95/98 and Windows NT 4.0 menus.

See ["Installing Printers on Workstations" on page 7-1](#page-52-1) for printers supported by the EpsonNet NDPS Gateway.

8. Click Continue.

The new Printer Agent will now appear in the Printer Agent List window.

#### *NOTE:*

- ❏ *Using the appropriate configuration utility shipped with the print server, set the file server name of the gateway for the print server. After configuring the print server, be sure to turn the printer off and back on to reset the printer.*
- ❏ *EpsonNet NDPS Gateway will create queue objects automatically and connect the queue object to the existing printer object.*
- ❏ *The message "The Printer Agent just created needs attention. Check Printer details or the server console for more information." might appear after creating Printer Agents. This message appears while the EpsonNet NDPS Gateway creates the Printer Agent. Click OK to close this message box and wait a while.*

# <span id="page-33-2"></span><span id="page-33-1"></span><span id="page-33-0"></span>*Chapter 5 Creating Controlled Access Printers*

NDPS printers added to the NDS tree by NetWare Administrator are referred to as controlled access printers. Access to NDS objects is controlled and they are no longer available directly as public access printers. They are only available to the workstation user through the NDS object list, instead of through the list of public access printers.

To take full advantage of the security and management features provided by NDS, you might want to convert public access printers to controlled access printers. See Novell NetWare 5 online documentation for instruction on converting public access printers to controlled access printers.

Follow the steps below to create a controlled access printer on your network using EpsonNet NDPS Gateway. This procedure assumes that a Broker is running and that you already have created an NDPS Manager object.

- 1. In NetWare Administrator, select the container where you want the NDPS Printer object to reside.
- 2. From the Object menu, select Create.

The New Object dialog appears.

3. Select NDPS Printer.

The Create NDPS Printer dialog appears.

- 4. Type a name of your choice in the NDPS Printer Name field.
- 5. At the Printer Agent Source field, select Create a New Printer Agent and press Create.

The Create Printer Agent dialog appears.

6. Type a name of your choice up to 30 characters in the Printer Agent Name field.

#### *NOTE:*

*Do not use the following characters for the Stylus COLOR 3000 and Stylus COLOR 1520's Printer Agent name; ~!@#\$%^&\*()+`={} [] | \ : ; " ' < , >. ? / ` .*

- 7. Browse to select the NDPS Manager you want to assign it to.
- 8. Select EpsonNet NDPS Gateway Configuration in the Gateway field.

9. Press OK. The EpsonNet NDPS Gateway Configuration dialog appears.

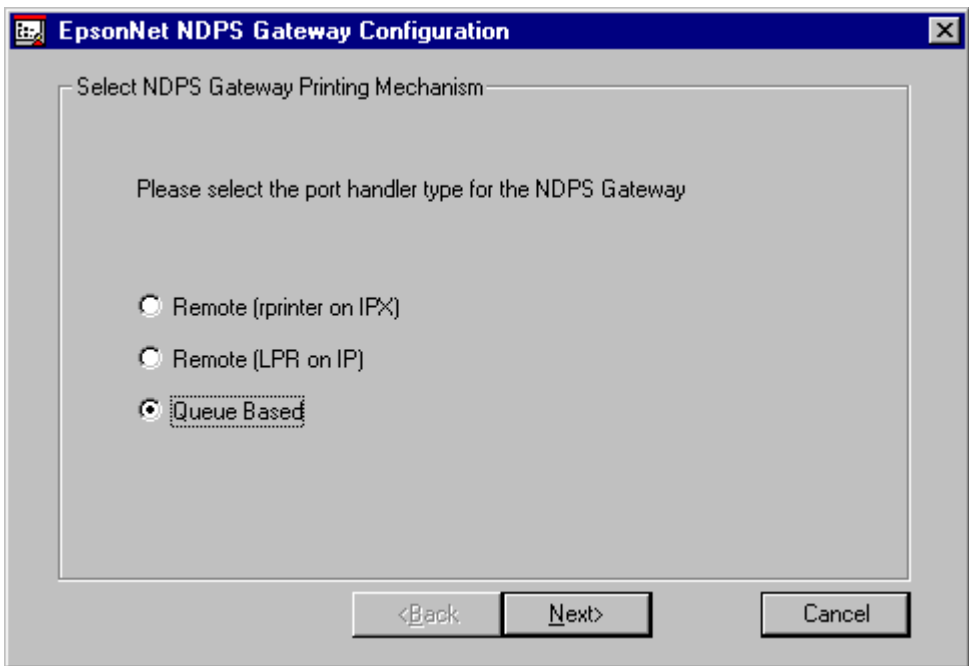

10. Select the port handler type and press Next.

See one of the following for detailed information on configuring the printer:

- ❏ For Remote printer, select Remote (rprinter on IPX). Go to ["Configuring a Remote](#page-35-0)  [Printer in NetWare Administrator" on page 5-3.](#page-35-0)
- ❏ For LPR printer, select Remote (LPR on IP). Go to ["Configuring an LRP Printer in](#page-37-0)  [NetWare Administrator" on page 5-5](#page-37-0).
- ❏ For Queue Based printer, select Queue Based. Go to ["Configuring a Queue Based](#page-39-0)  [Printer in NetWare Administrator" on page 5-7.](#page-39-0)

# <span id="page-35-1"></span><span id="page-35-0"></span>*Configuring a Remote Printer in NetWare Administrator*

Follow the steps below to configure a Remote printer.

#### *NOTE:*

*If you have not finished the previous procedures yet, go back to ["Creating Controlled Access Printers"](#page-33-2)  [on page 5-1](#page-33-2).* 

1. Select Remote (rprinter on IPX) in the NDPS Gateway Configuration dialog box. The following dialog appears.

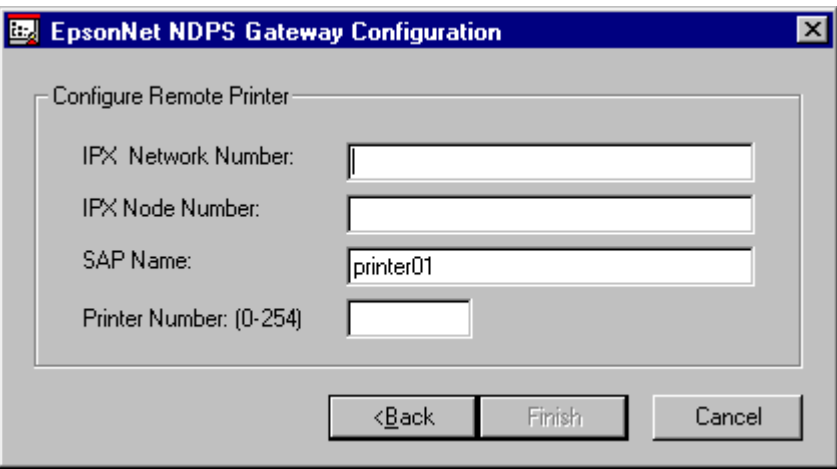

- <span id="page-35-3"></span><span id="page-35-2"></span>2. Configure the following options:
	- ❏ **IPX Network Number:** Enter the IPX network number. This is the number that uniquely identifies a network cable segment and is usually referred to as the IPX external network number. See the Network Address on the status sheet for the IPX Network Number.
	- ❏ **IPX Node Number:** Enter the IPX node number. This is the number that uniquely identifies a print server. See the MAC Address or Node Number (C82357\*) on the status sheet for the IPX Node Number.
	- ❏ **SAP Name:** Enter the primary print server name that must be a unique name on the network. Do not use the following characters; ~!@#\$%^&\*()+`={} [] | \ : ; " ' < , >. ? / ` . The SAP name is the primary print server name the Printer Agent will use when emulating PSERVER.NLM. This name must match the print server name the printer is looking for.

<span id="page-35-5"></span>*NOTE:*

*Do not use any characters of the product name in the SAP name if you are using EPL-N2000 printers or printers connected with the interface card model C82357\*. If you want to use part of the product name for the SAP name, type "-PA" after part of the product name. For example: Stylus-PA* 

- <span id="page-35-4"></span>❏ **Printer Number:** Enter the printer number using numbers from 0 to 254. Normally enter 0.
- 3. When you have completed filling in the boxes, press Finish. Follow the on-screen instructions.
- 4. The Select Printer Drivers dialog appears.
- 5. Select appropriate printer driver for Windows 95/98 and Windows NT 4.0; and select [None] for Windows 3.1. Be sure to select the printer driver corresponding to your specific printer under both the Windows 95/98 and Windows NT 4.0 menus.

See ["Installing Printers on Workstations" on page 7-1](#page-52-1) for printers supported by the EPSON NDPS Gateway.

6. Click Continue.

The main browser window appears with your new controlled access printer listed.

*NOTE:* 

- ❏ *Using the appropriate configuration utility shipped with the print server, set the SAP name and printer number for the print server. After configuring the print server, be sure to turn the printer off and back on to reset the printer.*
- ❏ *It takes a few minutes to start printing after configuring the printer.*
- ❏ *The message "The Printer Agent just created needs attention. Check Printer details or the server console for more information." might appear after creating Printer Agents. This message appears while the EPSON NDPS Gateway creates the Printer Agent. Click OK to close this message box and wait a while.*

# <span id="page-37-1"></span><span id="page-37-0"></span>*Configuring an LRP Printer in NetWare Administrator*

Follow the steps below to configure an LPR printer.

#### *NOTE:*

*If you have not finished the previous procedures yet, go back to ["Creating Controlled Access Printers"](#page-33-2)  [on page 5-1](#page-33-2).* 

1. Select Remote (LPR on IP) in the NDPS Gateway Configuration dialog box. The following dialog appears.

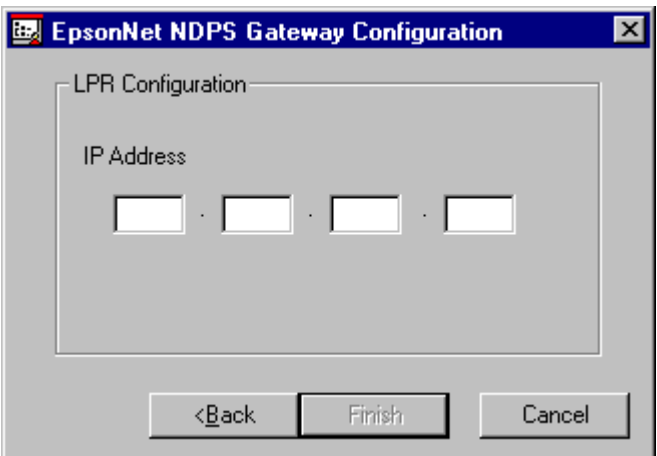

2. Type the IP address of the print server.

#### *NOTE:*

- ❏ *Do not enter values larger than 233 in the first box.*
- ❏ *Since the EpsonNet NDPS Gateway does not verify whether the IP address is valid or not, be sure to enter the correct IP address.*
- 3. Press Finish, and follow the on-screen instructions.
- 4. The Select Printer Drivers dialog appears.
- 5. Select appropriate printer driver for Windows 95/98 and Windows NT 4.0; and select [None] for Windows 3.1. Be sure to select the printer driver corresponding to your specific printer under both the Windows 95/98 and Windows NT 4.0 menus.

See ["Installing Printers on Workstations" on page 7-1](#page-52-1) for printers supported by the EpsonNet NDPS Gateway.

6. Click Continue.

The main browser window appears with your new controlled access printer listed.

#### *NOTE:*

- ❏ *If you have not yet assigned the IP address, configure the print server using the appropriate configuration utility shipped with the print server. After configuring the print server, be sure to turn the printer off and back on to reset the printer.*
- ❏ *The message "The Printer Agent just created needs attention. Check Printer details or the server console for more information." might appear after creating Printer Agents. This message appears while the EpsonNet NDPS Gateway creates the Printer Agent. Click OK to close this message box and wait a while.*

# <span id="page-39-1"></span><span id="page-39-0"></span>*Configuring a Queue Based Printer in NetWare Administrator*

Follow the steps below to configure a queue-based printer in NetWare Administrator.

#### *NOTE:*

- ❏ *If you have not finished the previous procedures yet, go back to ["Creating Controlled Access](#page-33-2)  [Printers" on page 5-1](#page-33-2).*
- ❏ *Make sure that the Print Server and the Printer objects are created under the same NDS Context.*
- 1. Select Queue Based in the NDPS Gateway Configuration dialog box.

The EpsonNet NDPS Gateway Configuration dialog appears.

2. Select the printer agent type, either NDS Printer Agent or Bindery Printer Agent.

#### *NOTE:*

*If you are using the interface card model C82357\*, you can only select Bindery Printer Agent.* 

3. Click Next.

The following dialog appears when you select NDS Printer Agent.

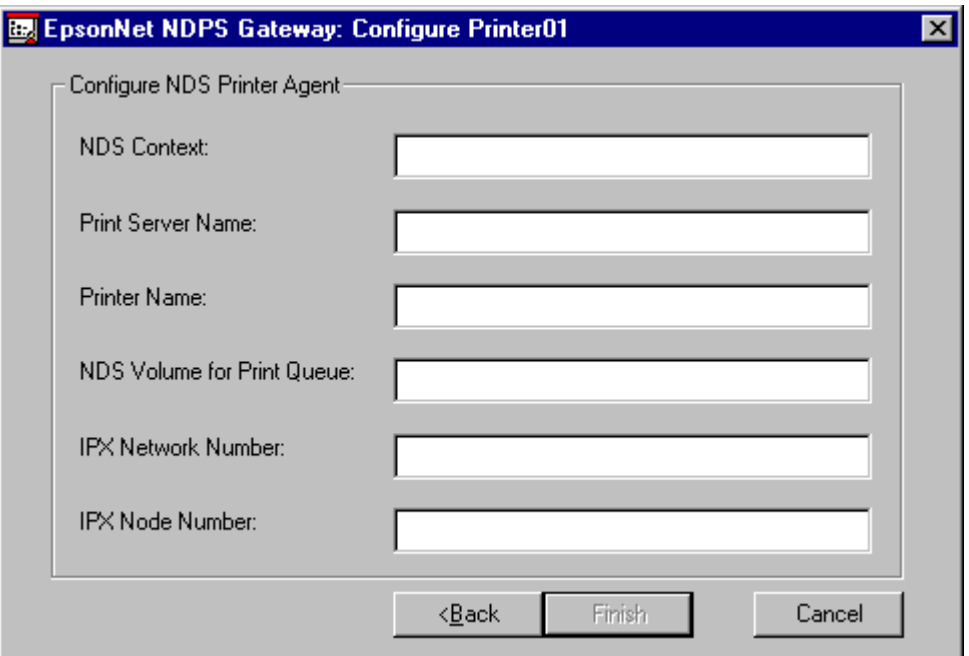

#### *NOTE:*

*The Configure Bindery Printer Agent dialog is similar to the dialog above, except it does not have the NDS Context box, and "File Server for Print Queue" is in the dialog instead of "NDS Volume for Print Queue".* 

- <span id="page-40-6"></span><span id="page-40-5"></span><span id="page-40-4"></span><span id="page-40-3"></span>4. Configure the following options:
	- ❏ **NDS Context:** Type the NDS context.
	- ❏ **Print Server Name:** Print Server name which is already defined in NDS or Bindery. *NOTE: If the printer is in Remote Printer mode, enter the print server name that is used when PSERVER.NLM is loaded.*
	- ❏ **Printer Name:** Printer name which is already defined in NDS or Bindery.
	- ❏ **NDS Volume for Print Queue:** The format is as follows. Format: The NDS Volume and the context For example: NDPS\_SERVER\_SYS.EPSON
	- ❏ **File Server for Print Queue:** Enter the file server name for the print queue.
	- ❏ **IPX Network Number:** The number that uniquely identifies a network cable segment; it is usually referred to as the IPX external network number. See the Network Address on the status sheet for the IPX Network Number.
	- ❏ **IPX Node Number:** The number that uniquely identifies a print server. See the MAC Address or Node Number (C82357\*) on the status sheet for the IPX Node Number.

#### <span id="page-40-2"></span><span id="page-40-1"></span><span id="page-40-0"></span>*TIPS:*

*The following table shows how to enter items for the NDS Printer Agent. The following objects must be located under the same context.* 

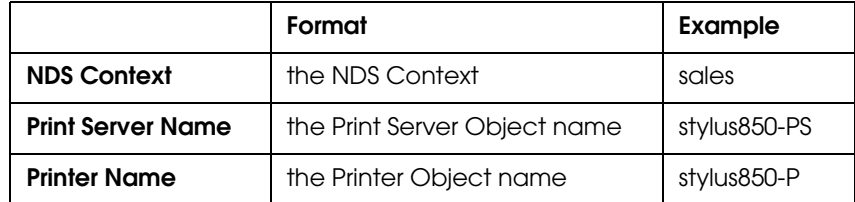

- 5. When you complete filling in the boxes, press Finish. Follow the on-screen instructions.
- 6. The Select Printer Drivers dialog appears.
- 7. Select appropriate printer driver for Windows 95/98 and Windows NT 4.0; and select [None] for Windows 3.1. Be sure to select the printer driver corresponding to your specific printer under both the Windows 95/98 and Windows NT 4.0 menus.

See ["Installing Printers on Workstations" on page 7-1](#page-52-1) for printers supported by the EpsonNet NDPS Gateway.

8. Click Continue.

The main browser window appears with your new controlled access printer listed.

#### *NOTE:*

- ❏ *Using the appropriate configuration utility shipped with the print server, set the file server name of the gateway for the print server. After configuring the print server, be sure to turn the printer off and back on to reset the printer.*
- ❏ *EpsonNet NDPS Gateway will create queue objects automatically and connect the queue object to the existing printer object.*
- ❏ *The message "The Printer Agent just created needs attention. Check Printer details or the server console for more information." might appear after creating Printer Agents. This message appears while the EpsonNet NDPS Gateway creates the Printer Agent. Click OK to close this message box and wait a while.*

# <span id="page-42-0"></span>*Chapter 6*

# <span id="page-42-2"></span><span id="page-42-1"></span>*Managing Printers in NetWare Administrator*

This section describes how to manage printers with the EpsonNet NDPS Gateway. Using the EpsonNet NDPS Gateway, you can monitor the printer status in real-time and obtain detailed information about EPSON printers in NetWare Administrator. Therefore, administrators can easily and remotely manage printers via the EpsonNet NDPS Gateway.

See ["Viewing the Status of a Printer Agent" on page 6-2](#page-43-0) to view the status of the printer and manage it in NetWare Administrator.

# <span id="page-43-1"></span><span id="page-43-0"></span>*Viewing the Status of a Printer Agent*

The EPSON Printer Control screen allows the administrator to remotely manage the network printer through the real-time status of the printer. The EPSON Printer Control screen offers you the dynamic printer image, signals, and messages reflecting the real-time status of the printer.

The way to display the Printer Control screen depends on the Printer Agent type, either public access or controlled access. Follow the instructions below to display the Printer Control screen.

- ❏ **For public access printers:** In NetWare Administrator, select NDPS Public Access Printers from the Tool menu, then double-click the printer you want to view the status of from the list. The EPSON Printer Control screen appears.
- ❏ **For controlled access printers:** In NetWare Administrator, double-click the NDPS Printer object you have created. The EPSON Printer Control screen appears.

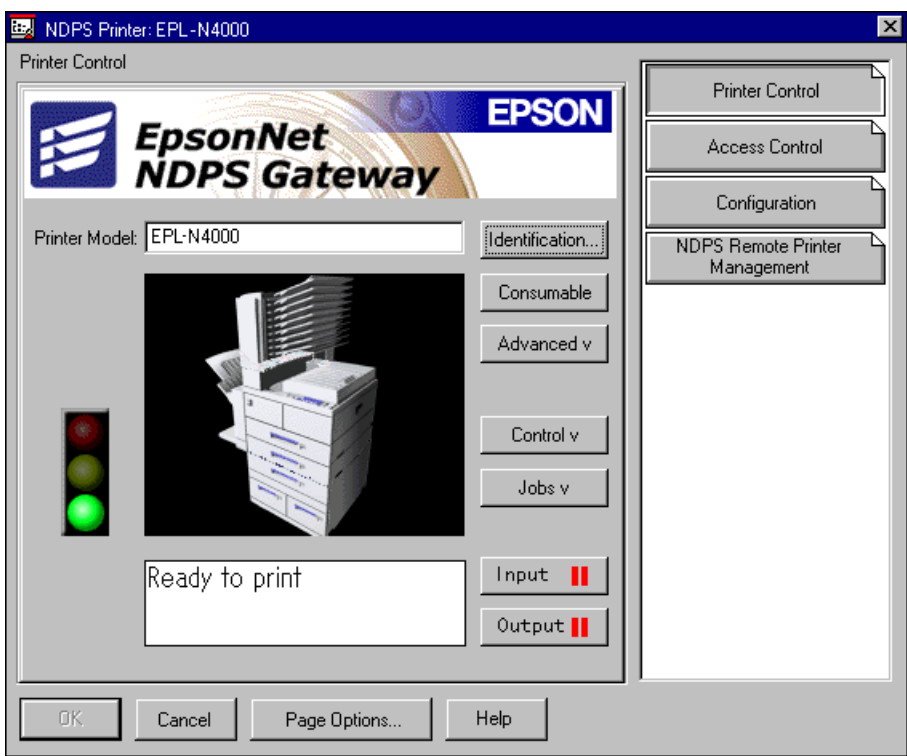

#### *About the EPSON Printer Control screen*

The EPSON Printer Control dialog contains the buttons for viewing specific parts of the printers, and shows the printer model, signals, printer image, and current printer status with icons and messages. The status on this screen will change as the actual device status changes.

- ❏ **Printer Model:** The model name of the printer.
- ❏ **Printer image:** Image of the selected printer. The image will change as you add or remove printer equipment such as optional trays, etc.
- ❏ **Signals:** A green light indicates normal status; a yellow light indicates a warning of a developing problem, such as low toner or ink; and a red light indicates an error that prohibits operation.

❏ **Status icons:** The status icons warn of a developing problem. When you click the icon, a dialog box appears showing the event histories of the printer, such as the time the event occurred, what kind of event occurred, the class of the product, the description, and event severity. These histories will be erased when the error is cleared.

The following are the icons you might see.

- : Indicates that there is a paper jam.
- : Indicates that the printer is out of paper.
- : Indicates that the printer is out of toner.
- X : Indicates that the printer is out of ink.
	- : Indicates that the cover is open.
	- : Indicates that another type of error has occurred.
- ❏ **Buttons:** Each button contains information on the printer status. See the following for information on each button:
	- ❏ ["Identification Information" on page 6-4](#page-45-0)
	- ❏ ["Consumable Information" on page 6-5](#page-46-0)
	- ❏ ["Advanced Information" on page 6-6](#page-47-0)
	- ❏ ["Control Information" on page 6-8](#page-49-0)
	- ❏ ["Job Information" on page 6-10](#page-51-0)
- ❏ **Input button:** Temporarily stop the printer from accepting new jobs while continuing to process jobs it already has spooled. This feature is useful for such tasks as mounting and dismounting a server volume, cleaning out retained jobs from the spooling area, moving print jobs between printers, or changing the location of the job spooling area.
- ❏ **Output button:** Temporarily stop the printer from executing jobs or resume printer output. This feature is useful primarily when you need to perform printer maintenance tasks such as clearing paper jams, replacing toner cartridges, and the like. You also use this feature if you are troubleshooting gateway problems.

### <span id="page-45-1"></span><span id="page-45-0"></span>*Identification Information*

The Identification dialog box contains information about the NDPS Printer object you have selected. They are for your information and reference only, so you may leave them blank if you wish.

- ❏ **DS Name:** The name of this NDPS Printer's DS container. The DS name is shown only if the printer agent is a controlled access printer.
- ❏ **Printer Agent:** The Printer Agent that controls this printer.
- ❏ **NDPS Manager:** The name of the NDPS Manager that manages this Printer Agent.
- ❏ **Description:** Information about this printer that you want to record for future reference. Enter any description you want.
- ❏ **Location:** The physical location of the printer. Enter the location so you can easily find the printer.
- ❏ **Manufacturer:** The name of the printer's manufacturer.
- ❏ **Model:** The model number of the printer.
- ❏ **Net Address:** The network and node address of the printer.
- ❏ **Printer Control DLL Name:** The name of the DLL file that provides the printer control interface currently being displayed for this printer. Select epson.pc2 to view the EPSON Printer Control screen.

For additional information about printer status you can obtain with the EpsonNet NDPS Gateway, see the following:

- ❏ ["Consumable Information" on page 6-5](#page-46-0)
- ❏ ["Advanced Information" on page 6-6](#page-47-0)
- ❏ ["Control Information" on page 6-8](#page-49-0)
- ❏ ["Job Information" on page 6-10](#page-51-0)

### <span id="page-46-1"></span><span id="page-46-0"></span>*Consumable Information*

Consumable information contains the Marker Supplies Description, Marker Supplies Level, Marker Supplies Type, and Marker Supplies Class. You can check the printer's consumable information in this screen.

- ❏ **Marker Supplies Description:** The name of the consumable.
- ❏ **Marker Supplies Level:** The remaining amount of the consumable, expressed in percent.
- ❏ **Marker Supplies Type:** The type of consumable.
- ❏ **Marker Supplies Class:** Indicates whether this supply entity represents a supply container that is consumed or a receptacle that is filled.

For additional information about the printer status you can obtain with the EPSON NDPS Gateway, see the following:

- ❏ ["Identification Information" on page 6-4](#page-45-0)
- ❏ ["Advanced Information" on page 6-6](#page-47-0)
- ❏ ["Control Information" on page 6-8](#page-49-0)
- ❏ ["Job Information" on page 6-10](#page-51-0)

### <span id="page-47-1"></span><span id="page-47-0"></span>*Advanced Information*

The Advanced button contains the following menus; Features, Summaries, Input, Output, Medium, Marker, and Marker Colorant. The contents of each menu are described below.

#### **Feature**

The Features dialog box contains the basic property of the printer. If you want more information, click the Advanced button.

- ❏ **Document Formats Supported:** The printer languages this printer supports.
- ❏ **Duplex:** It tells you whether duplex printing is available or not.
- ❏ **Maximum Resolution (dpi):** The maximum resolution of the printer, expressed in dots per inch (dpi).
- ❏ **Mechanism:** The type of printer, such as dot matrix, laser, ink-jet, etc.
- ❏ **Maximum Speed:** The maximum speed of the printer.
- ❏ **Memory (KB):** The amount of random access memory in the printer.

#### Summary

The Summary dialog box displays the overall status of the printer. All objects in the printer are organized in a tree structure. All branches in the tree can be expanded or collapsed. A summary is given for each leaf object. The summary is either the status or the most important information about that object. This screen provides an overall view of the printer.

#### Input

It shows the Input Name, Input Model, and Input Status of the printer. You can check which paper sources are installed in the printer and their status.

#### **Output**

It shows the Output Name, Output Model, and Output Status of the printer. You can check which output sources are installed in the printer and their status.

#### Medium

It shows the Medium Type, Medium Size, Medium Color, and Medium Identifier of the printer. If the printer does not provide specific medium information, all the known media known by NDPS will be listed in the Medium dialog box.

#### **Marker**

It contains information about printer supplies such as Marking Technology, Marker Life Count, and Marker Status of the printer.

#### Marker Colorant

It contains information about the printer's color supplies such as the Marker Colorant Value, Marker Colorant Tonality, and Marker Colorant Role of the printer.

For additional information about the printer status you can obtain with the EpsonNet NDPS Gateway, see the following:

- ❏ ["Identification Information" on page 6-4](#page-45-0)
- ❏ ["Consumable Information" on page 6-5](#page-46-0)
- ❏ ["Control Information" on page 6-8](#page-49-0)
- ❏ ["Job Information" on page 6-10](#page-51-0)

### <span id="page-49-1"></span><span id="page-49-0"></span>*Control Information*

You can make default configuration properties of the printer in the Printer Defaults dialog. Click the Control button and then the Set Defaults menu. The Printer Defaults dialog appears. For detailed information, see the online help of this dialog.

General menu

The following job configuration options are available in the General menu.

- ❏ **Copies:** The number of copies that will be printed for this configuration.
- ❏ **Max Copies:** The maximum number of copies that a user can print on this printer.
- ❏ **Priority:** This priority assigned to jobs.
- ❏ **Max Priority:** The maximum priority set by the administrator for jobs using this printer.
- ❏ **Banner:** Users can select a list of banner pages.
- ❏ **Medium:** The medium on which jobs can be printed without stopping the printer to mount a different medium.

#### Job Holds menu

The following job hold options are available in the Job Hold menu.

- ❏ **Operator Hold:** Jobs are held until the operator releases them.
- ❏ **User Hold:** Jobs are held until the user who sent the job releases it.
- ❏ **Delay Printing Until:** Jobs are not printed until the time and date specified.
- ❏ **Pause Printer on Job Start:** Force the printer to pause at the beginning of jobs submitted. The message entered is sent to the operator when the printer pauses.
- ❏ **Pause Printer on Job End:** Force the printer to pause after printing each job. The message entered is sent to the operator when the printer is paused.
- ❏ **Retain Job for No Longer Than:** The maximum amount of time that jobs can be retained after printing before being deleted.
- ❏ **Retain Job For:** The amount of time that a job should be retained until it is deleted.

#### Notification menu

The Notification options are available depending on the ones you have enabled. The available selections are Popup, E-mail, Log file, and Programmatic notification methods.

#### Drivers menu

The Drivers menu lets you know the current driver and selected driver for this printer. You can also change the current driver for each operating system as you wish.

#### *NOTE:*

- ❏ *When you set the printer driver, be sure to set it for both Windows 95/98 and Windows NT 4.0, or the installation will fail.*
- ❏ *If you want to install printer drivers on the workstation automatically after creating Printer Agents, you must set the printer driver in the Drivers menu.*

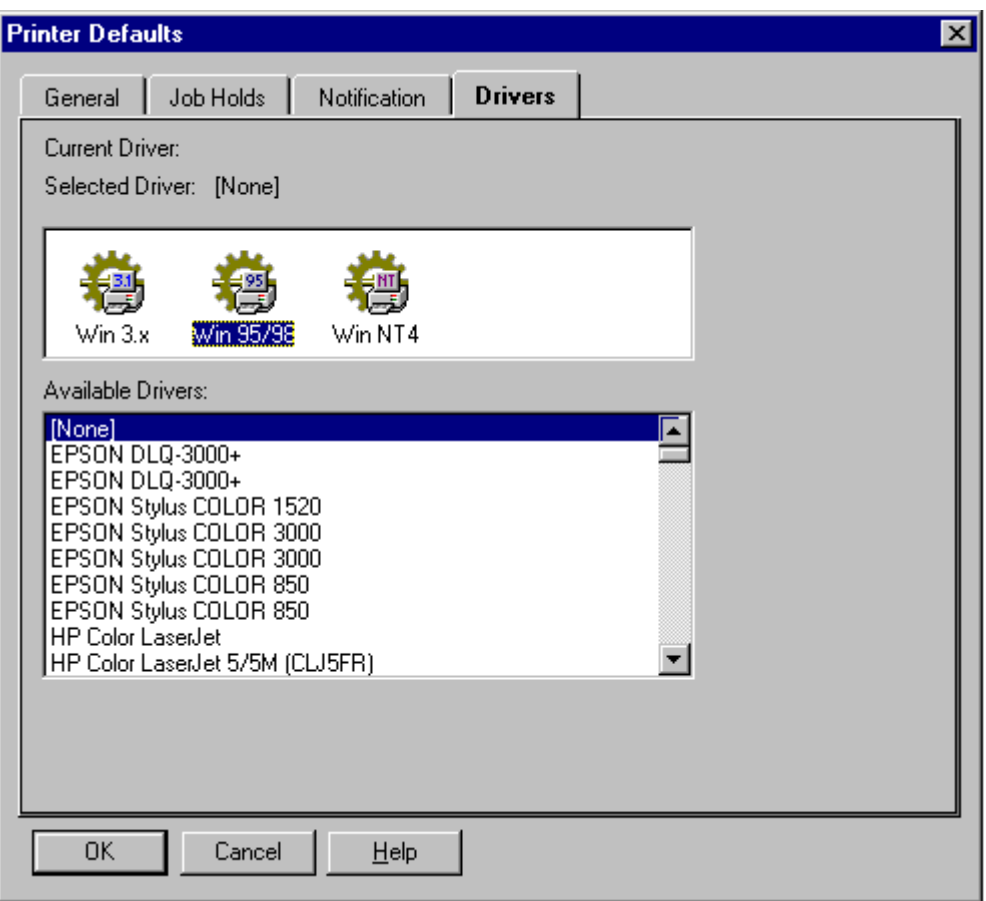

For additional information about the printer status you can obtain with the EpsonNet NDPS Gateway, see the following:

- ❏ ["Identification Information" on page 6-4](#page-45-0)
- ❏ ["Consumable Information" on page 6-5](#page-46-0)
- ❏ ["Advanced Information" on page 6-6](#page-47-0)
- ❏ ["Job Information" on page 6-10](#page-51-0)

### <span id="page-51-1"></span><span id="page-51-0"></span>*Job Information*

The Jobs button contains menus related to printer jobs. These are the Job List and Spooling Configuration menus, and contains the following details. For detailed information, see the online help of this dialog.

Job List

The Job List dialog lists all current print jobs for the selected printer and provides the status and other information about each job. NDPS allows more print job operations, such as job reordering of current NetWare printing. All of the NDPS-allowed job operations are supported.

#### Spooling Configuration

The Spooling Configuration dialog contains the spooling information, such as the volume where print jobs are to be spooled, the available amount of disk space, available scheduling algorithms, etc. This menu is only available for controlled access printers.

For additional information about the printer status you can obtain with the EpsonNet NDPS Gateway, see the following:

- ❏ ["Identification Information" on page 6-4](#page-45-0)
- ❏ ["Consumable Information" on page 6-5](#page-46-0)
- ❏ ["Advanced Information" on page 6-6](#page-47-0)
- ❏ ["Control Information" on page 6-8](#page-49-0)

# <span id="page-52-0"></span>*Chapter 7*

# <span id="page-52-2"></span><span id="page-52-1"></span>*Installing Printers on Workstations*

A printer must be on a user workstation before a user can print to it. See the following table for information on restrictions for EPSON printer installation. If the target printer is "Supported", follow the steps in ["Installing Printers Automatically" on page 7-2.](#page-53-0) If the target printer is "Not Supported", follow the steps in ["Installing Printers Manually" on page 7-4](#page-55-0).

#### *NOTE:*

❏ *"Not Supported" printers must be installed manually. "Supported" printers can be installed automatically or manually.* 

❏ *Check on the EPSON Web Site or contact your EPSON representative for future supported printers.* 

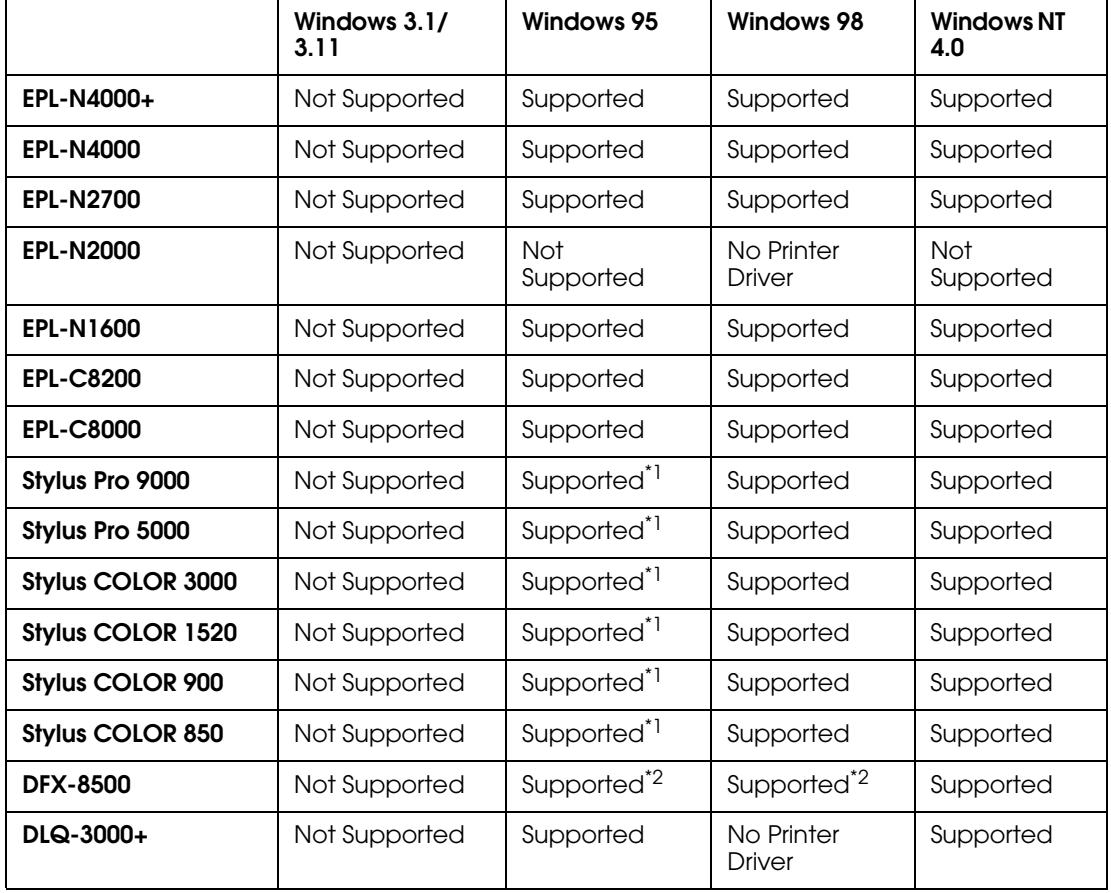

#### <span id="page-52-3"></span>Table 1

\*1: The ICM (Image Color Matching) file for Stylus COLOR cannot be installed correctly when installing printers automatically. As a result, the ICM feature is not available.

\*2: DFX-8500 printer drivers for Windows 95 and Windows 98 are different. They must be used under their proper operating system.

### <span id="page-53-0"></span>*Installing Printers Automatically*

A printer must be on a user workstation before a user can print to it. Follow the steps below to install EPSON printers on a user workstation with the Novell Printer Manager utility.

Since the EpsonNet NDPS Gateway obtains the printer model from the printer, users can install printer drivers without specifying them for the printer. The Remote Printer Management feature allows administrators to designate printers to be downloaded and installed automatically. By using this feature, administrators can also remove printers, assign a printer to be the default printer, and update printer drivers from the NDPS Resource Management Service database. For more information about Remote Printer Management, see the Novell online documentation.

#### *NOTE:*

- ❏ *The utilities which come with a printer driver will not be installed. If you want to use them, install the printer manually. We recommend you install these utilities in the network administrator's workstation when using printers on the network.*
- ❏ *You can install EPSON printers automatically if the printer is shown as "Supported" in ["Table](#page-52-3)  [1"](#page-52-3) in ["Installing Printers on Workstations" on page 7-1](#page-52-2).*
- ❏ *Do not install "Not Supported" printers using the Resource Management Service of the Broker. An error will occur when registering the printer in the Resource Management Service or when installing the printer on the workstation.*
- ❏ *The necessary printer drivers must be uploaded to the Resource Management Service of the Broker before going through the steps below. See ["Uploading Printer Drivers to the RMS" on page 1-4](#page-11-1) if you have not uploaded the necessary printer drivers yet.*
- 1. Run the Novell Printer Manager from Windows.

If you are running Windows 95, Windows 98 or Windows NT, execute: \PUBLIC\WIN32\NWPMW32.EXE

2. In the Novell Printer Manager dialog, select New from the Printer menu.

The Novell Printers dialog appears, displaying a list of installed printers (if any printers were previously installed on the workstation).

3. Click Add.

A list of available printers appears.

4. Select the printer you want and click Install.

The Novell Printers---Install dialog appears. You may modify the printer name that appears and select a pre-defined configuration.

5. Click OK.

The printer driver for that printer model is installed automatically from the Resource Management Service. The Novell Printers dialog appears with the new printer appearing in the installed list.

6. Click Close.

The printer appears in the main Printer Manager window and is available for print jobs.

#### *NOTE:*

- ❏ *For more information, see "Installing Printers on Workstations" in the Novell online documentation.*
- ❏ *After installing Stylus COLOR 3000 or Stylus COLOR 1520, you need to change the EPSON Spooler settings. Run EPSON Spool Manager in the EPSON folder or EPSMGR4.EXE located in \Windows\System directory. On the EPSON Spool Manager's Queue and Setup dialog box, select Spool to local printer and then check the Use Print Manager for this port box.*
- ❏ *When you install NDPS printers on Windows NT 4.0 workstations, the EPSON folder cannot be created in the Program menu.*

# <span id="page-55-0"></span>*Installing Printers Manually*

A printer must be on a user workstation before a user can print to it. Follow the steps below to install EPSON printers on a user workstation manually. These steps are mostly for "Not Supported" printers listed in ["Table 1"](#page-52-3) in ["Installing Printers on Workstations" on page 7-1.](#page-52-2)

#### *NOTE:*

*After installing Stylus COLOR 3000 or Stylus COLOR 1520, you need to change the EPSON Spooler settings. Run EPSON Spool Manager in the EPSON folder or EPSMGR4.EXE located in \Windows\System directory. On the EPSON Spool Manager's Queue and Setup dialog box, select Spool to local printer and then check the Use Print Manager for this port box.* 

#### *Windows 95 / 98 / NT4.0*

- 1. Install the EPSON printer driver from the floppy disks or CD-ROM shipped with your printer. The port is LPT1. See the printer manual shipped with your printer for detailed information on installing the printer driver.
- 2. In the printer's Properties dialog box, specify where to print as follows:
	- ❏ **For Public Access Printers:** Printer Agent created in "NDPS Public Access Printers" under Entire Network.
	- ❏ **For Controlled Access Printers:** Printer Agent created in the NDS tree.

#### *Windows 3.1 / 3.11*

#### *NOTE:*

- ❏ *Only controlled access printers can be used under Windows 3.1/3.11. If your printers are public access printers, convert them to controlled access printers first, then follow the procedures below.*
- ❏ *You cannot use Novell Printer Manager functions such as viewing the printer status or setting Event Notifications.*
- 1. Create a queue to print from Windows 3.1/3.11.
- 2. In NetWare Administrator, double-click the NDPS printer you want to work with. The Printer Details page appears.
- 3. Click the Jobs button from the Printer Control view, and click Spooling configuration.
- 4. Under Service Jobs from NetWare Queues, click the Add button. A browser window appears.
- 5. Select the queue(s) you want this printer to service and click OK.
- 6. Click OK again at the Spooling Configuration dialog.
- 7. Make sure that the queue has been allocated to the LPT port on the user's computer.

# <span id="page-56-0"></span>*Chapter 8*

# <span id="page-56-2"></span><span id="page-56-1"></span>*Customizing the EpsonNet NDPS Gateway*

This section describes customizing the EpsonNet NDPS Gateway using EPSONCON.

See the following for customizing the EpsonNet NDPS Gateway:

- ❏ ["Configuring IPX Printer Discovery" on page 8-2](#page-57-0)
- ❏ ["Configuring the Printer List" on page 8-3](#page-58-0)

# <span id="page-57-1"></span><span id="page-57-0"></span>*Configuring IPX Printer Discovery*

<span id="page-57-2"></span>You can change the communications condition between a Printer Agent and printer by configuring the parameters described below.

1. Type **Load EPSONCON** at the server console. The Console Options screen appears.

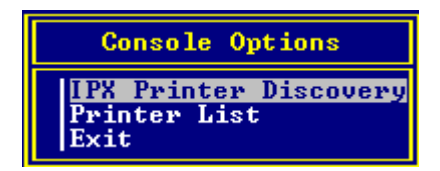

2. Select IPX Printer Discovery from the menu, and press <Enter>. The IPX Printer Discovery screen appears.

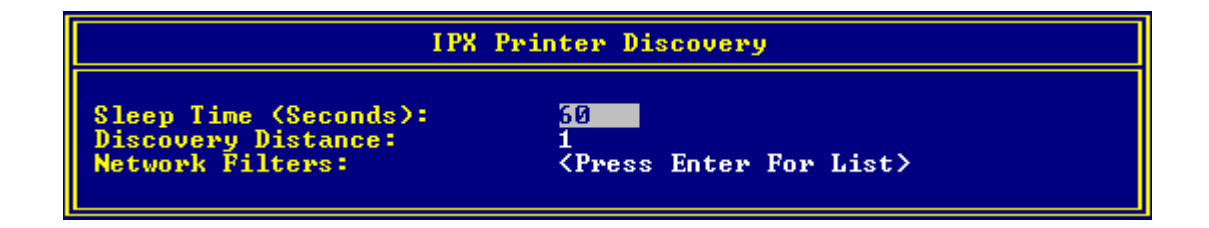

3. Press <Esc> to return to the previous menu.

The IPX Printer Discovery screen contains the following parameters:

- ❏ **Sleep Time (Seconds):** The time interval that EPSONPAP has to look for printers.
- ❏ **Discovery Distance:**

The number of hops.

**CAUTION:**<br> *If you have dial-up routers in a NetWare environment, they may automatically dial up the next hop and you are likely to be charged for the line connection depending on the number of hops you set. To prevent this and to keep network traffic to a minimum, set hops carefully.* 

#### ❏ **Network Filters:**

Specify the IPX network when you want to find the print server automatically in the specific IPX network. You can specify the IPX network if it is located more than 1 hop from the server. You can use the '?' character but not the '\*' character. The '?' character represents any hex number. For example, an IPX network filter "BBBB????" means any IPX network segment address from "BBBB0000" to "BBBBFFFF" inclusive. The '?' character can be at any position, so "A?B?C?D?" is possible.

For additional information on customizing EpsonNet NDPS Gateway, see ["Configuring the](#page-58-0)  [Printer List" on page 8-3](#page-58-0).

# <span id="page-58-0"></span>*Configuring the Printer List*

<span id="page-58-3"></span>You can change the communications condition between a Printer Agent and printer by configuring the parameters described below.

1. Type **Load EPSONCON** at the server console.

The Console Options screen appears.

2. Select Printer List from the menu, and press <Enter>.

The Discovered Printers screen appears.

#### *NOTE:*

*If you have deleted Printer Agents using NDPSM or NetWare Administrator, printers are marked by <suppressed>.* 

3. Select the printer from the list, then press <Enter>. The Printer screen appears.

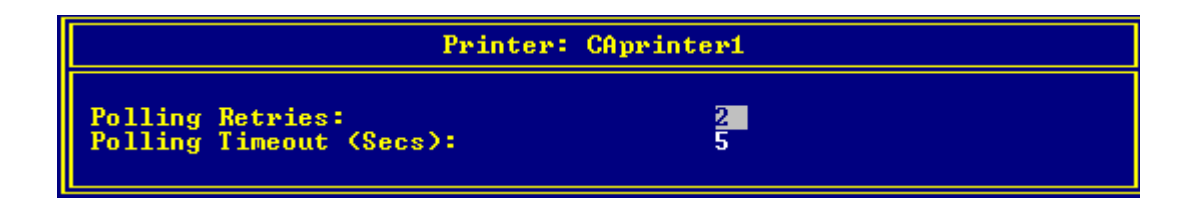

4. Press <Esc> to return to the previous menu.

<span id="page-58-1"></span>The Printer screen contains the following parameters:

❏ **Polling Retries:**

<span id="page-58-2"></span>The number of times EPSONPAP will retry if the printer doesn't respond. Possible values are from 2 to 10. The default value is 2.

❏ **Polling Timeout (Secs):**

The number of seconds it will take for the job to time out if the printer doesn't respond. Possible values are from 5 to 10 seconds. The default value is 5 seconds.

For additional information on customizing EpsonNet NDPS Gateway, see ["Configuring IPX](#page-57-0)  [Printer Discovery" on page 8-2.](#page-57-0)

# <span id="page-59-0"></span>*Chapter 9*

# <span id="page-59-2"></span><span id="page-59-1"></span>*Troubleshooting*

These sections will help you to resolve problems you might have. First diagnose the problem, then apply likely solutions until the problem is fixed.

See the following sections for troubleshooting problems:

- ❏ ["Troubleshooting Printer Problems" on page 9-2](#page-60-0)
- ❏ ["Troubleshooting Automatic Printer Agent Creation" on page 9-4](#page-62-0)
- ❏ ["Troubleshooting the Printer Configuration" on page 9-6](#page-64-0)
- ❏ ["Troubleshooting the Printer State" on page 9-7](#page-65-0)
- ❏ ["Troubleshooting the Printer Control Screen" on page 9-8](#page-66-0)
- ❏ ["Troubleshooting the NDPS Module" on page 9-9](#page-67-0)

# <span id="page-60-0"></span>*Troubleshooting Printer Problems*

<span id="page-60-1"></span>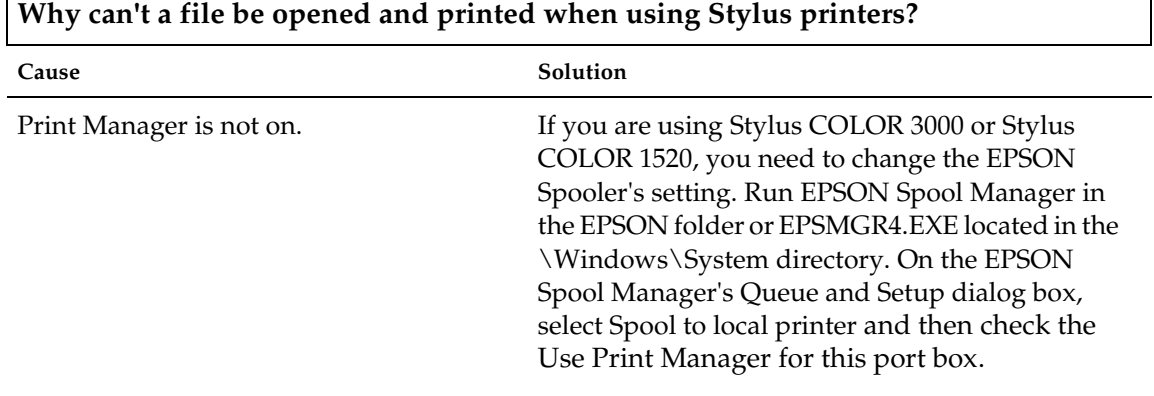

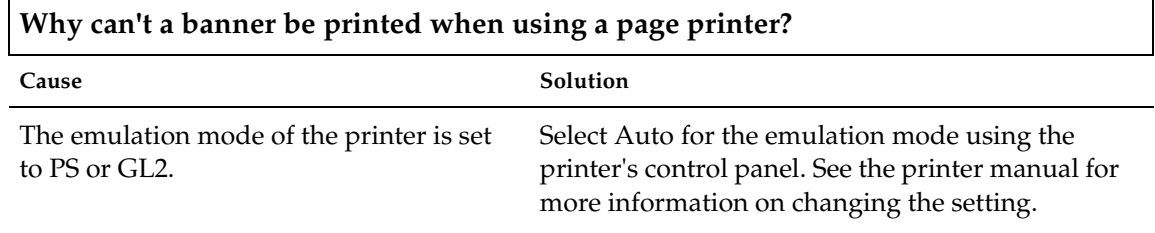

# **Why doesn't EPSON Status Monitor 2 and 3 work as before?**

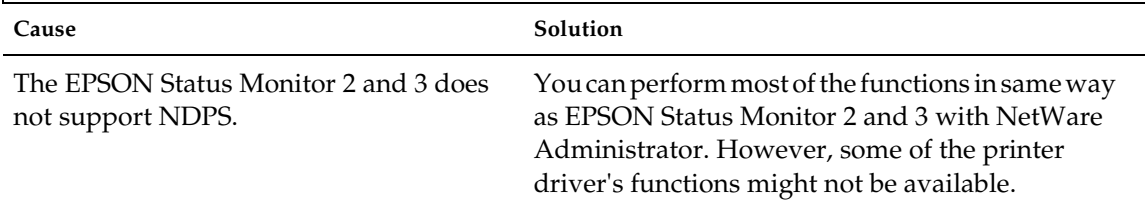

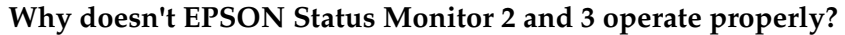

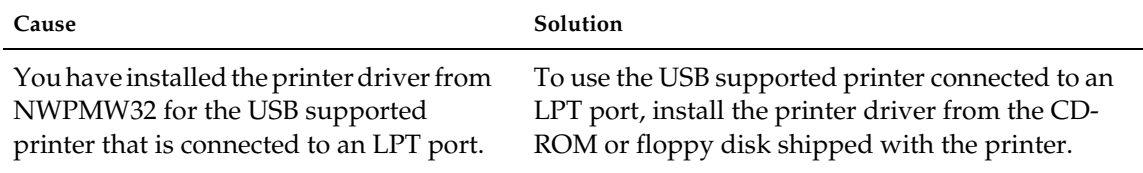

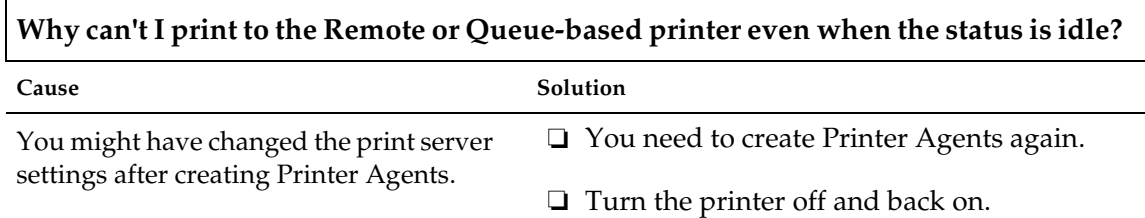

٦

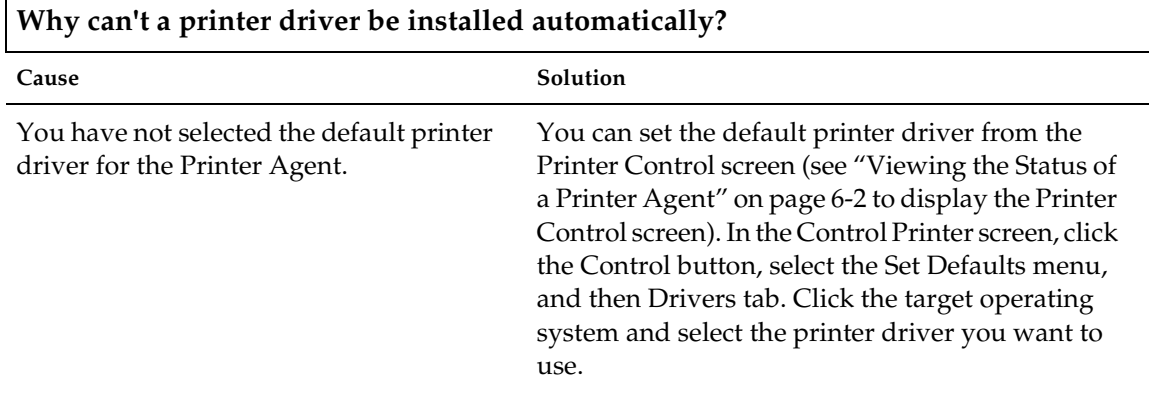

# **Why doesn't the printer complete printing?**

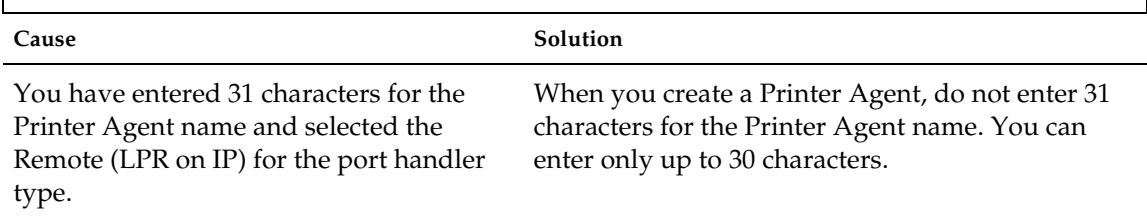

#### **Why can't I resume printing after temporarily halting the printing using the Output button in the EPSON Printer Control screen?**

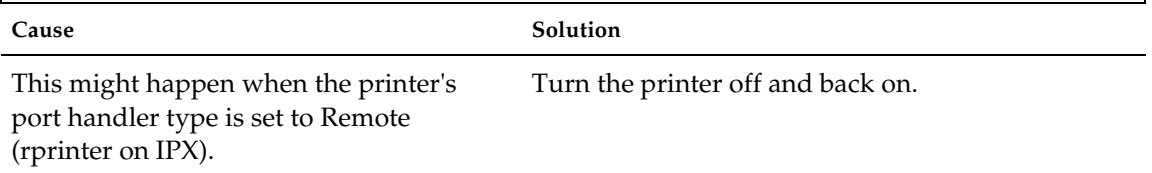

# <span id="page-62-0"></span>*Troubleshooting Automatic Printer Agent Creation*

<span id="page-62-1"></span>**Why does the Automatic Printer Agent Creation create public access printers which cannot be used?**

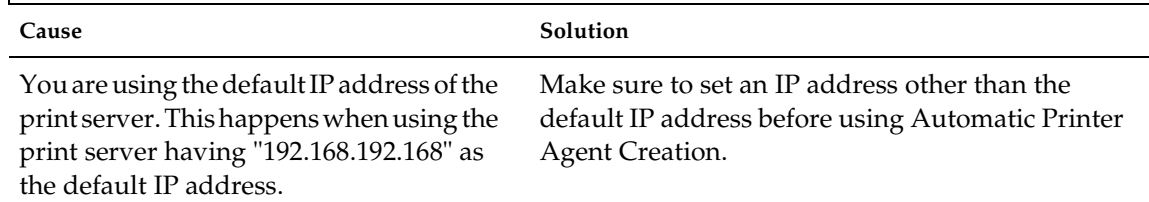

#### **Why is a Printer Agent for an internal print server in a "Not Bound" state?**

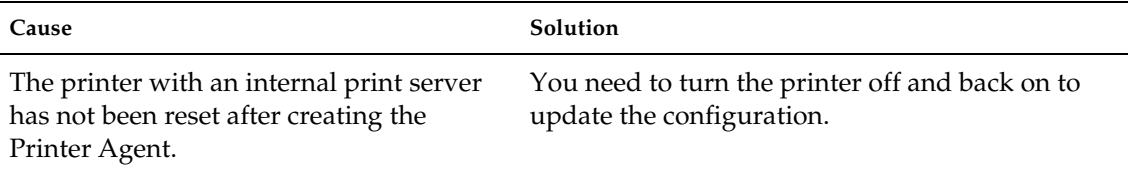

#### **Why can't IPX default interface card models C82362\*, C82363\*, C82364\*, and incoming models be discovered automatically?**

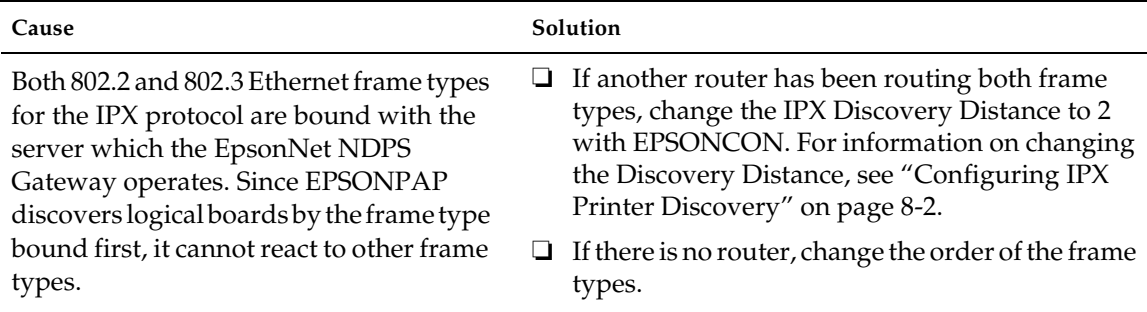

#### Cause **Solution** The EPSONPAP was loaded when jobs were being processed on the printer. You need to unbind the IPX which is bound with the server's network card once, then load EPSONPAP again. When you load EPSONPAP, be sure that jobs are not being processed on the target printer that exists in the same IPX local segment as the NetWare server which loads EPSONPAP. EPSONPAP automatically changes the settings of the interface card that has the default IPX setting, causing the interface card to automatically reset. As

### **The print job did not complete because the printer was suddenly reset.**

a result, all the jobs on that printer will be cancelled.

#### <span id="page-63-0"></span>**Can I Rediscover Suppressed Printers?**

#### **Solution**

Some printers may be marked <suppressed> in the Discovered Printers screen. Printers will be suppressed if you have deleted Printer Agents using NDPSM or NetWare Administrator. EPSONPAP never discovers suppressed printers unless <suppressed> is released.

#### *NOTE:*

*Follow the procedures below only when you have deleted Printer Agents and want to create a Printer Agent for the same printer again. When you delete the Printer Agents because you change the printer or interface card, do not delete these suppressed printers.* 

Follow the steps below to make EPSONPAP rediscover the suppressed printers.

1. Type **Load EPSONCON** at the server console.

The Console Options screen appears.

2. Select Printer List from the menu, and press **<**Enter**>**.

The Discovered Printers screen appears.

**3. For LPR printers:**

Select the suppressed printer to be rediscovered. Then, delete it and load EPSONPAP again.

#### **For IPX printers:**

Select the suppressed printer to be rediscovered. Then, delete it, and return the print server to its default values for it to be rediscovered. Then, load EPSONPAP again.

#### *NOTE:*

*Once the print server is returned to the default value, all the settings including the IP address you have made to the print server are set tothe default value. If you do not want this to happen, create a new Printer Agent manually.* 

Now you can rediscover the printers which have been suppressed.

# <span id="page-64-0"></span>*Troubleshooting the Printer Configuration*

<span id="page-64-1"></span>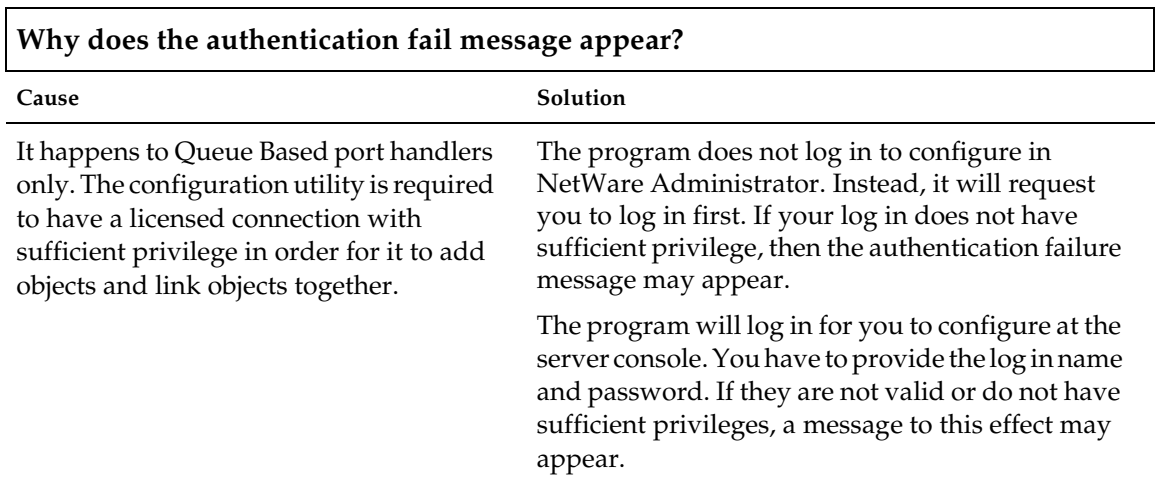

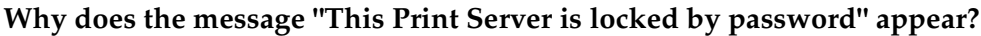

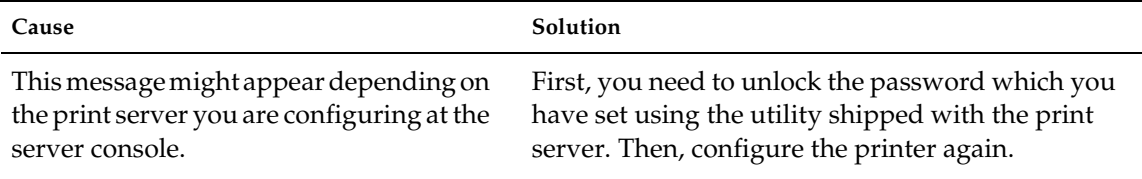

#### **Why does the printer and queue connection information remain even when the Printer Agent is deleted?**

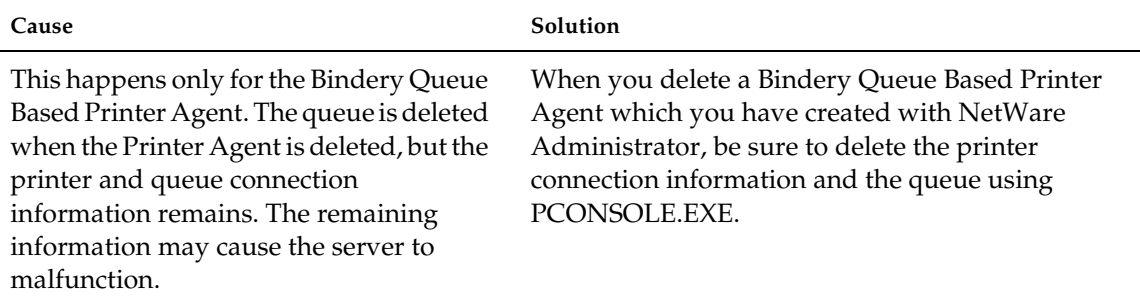

# <span id="page-65-0"></span>*Troubleshooting the Printer State*

<span id="page-65-1"></span>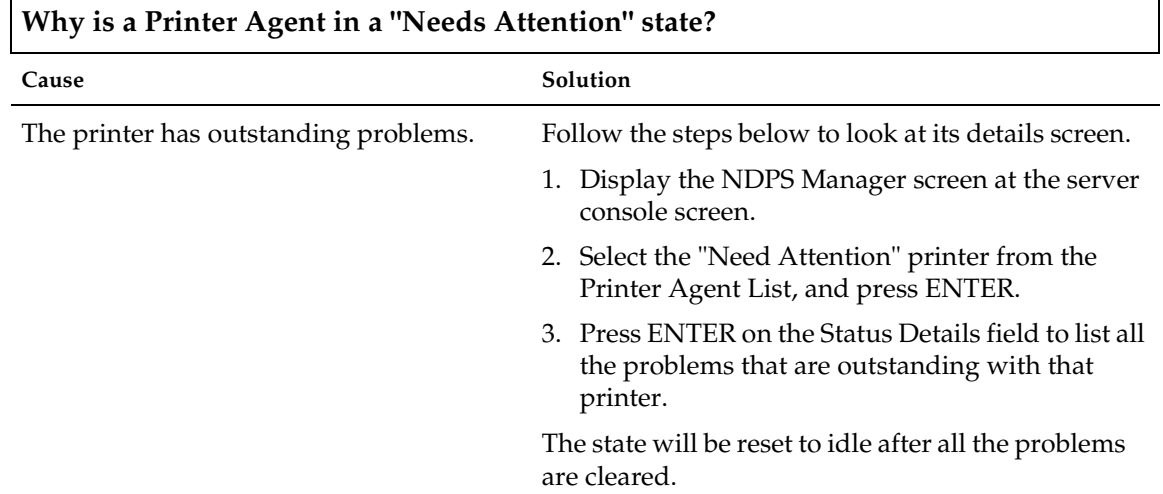

# <span id="page-66-0"></span>*Troubleshooting the Printer Control Screen*

### <span id="page-66-1"></span>**Why is the Novell NDPS Gateway Printer Control screen opened for the EPSON printer?**

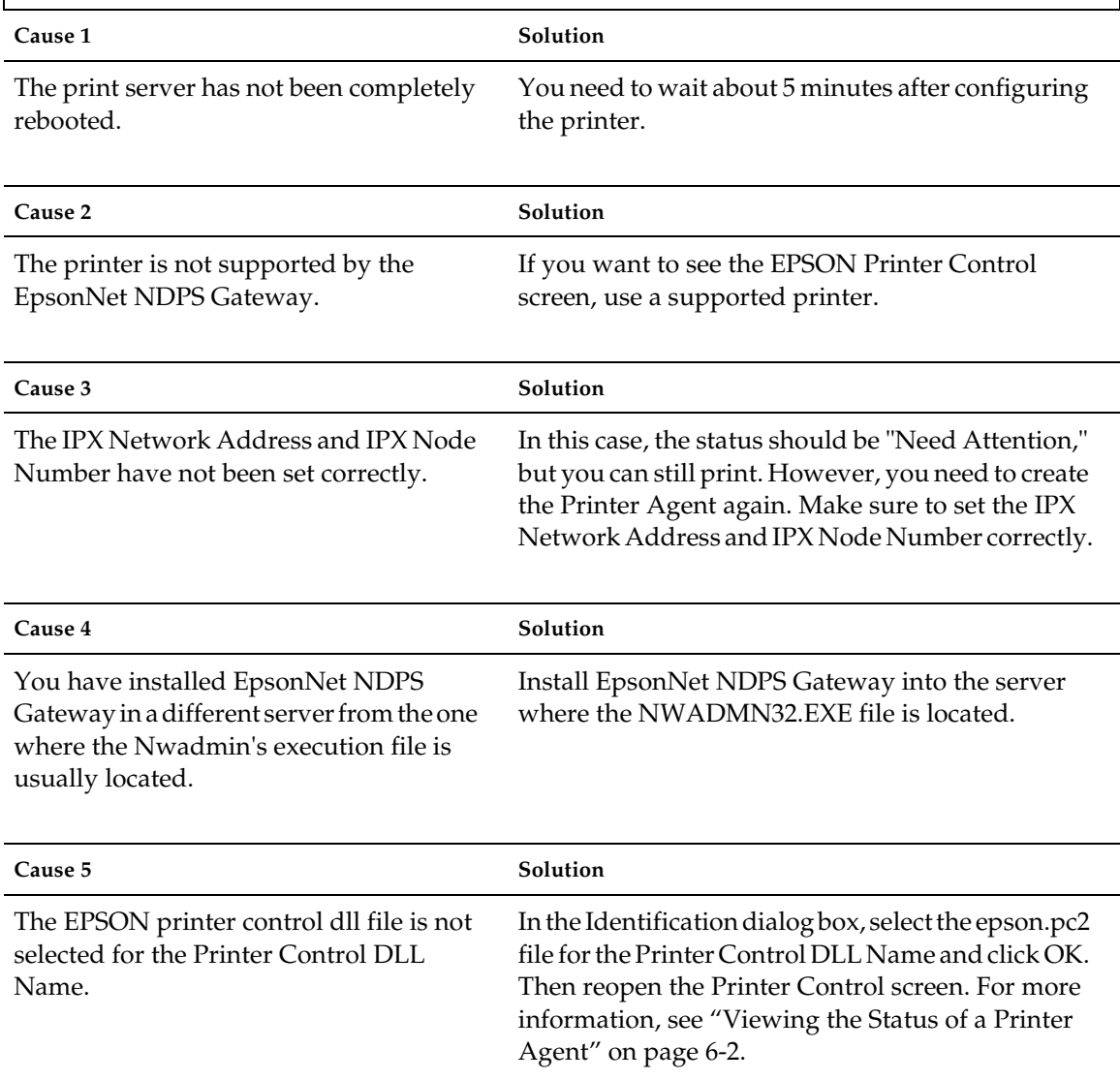

### **Why doesn't the printer image change when adding or removing printer equipment?**

#### **Solution**

Close the Printer Control screen and then reopen it

# <span id="page-67-0"></span>*Troubleshooting the NDPS Module*

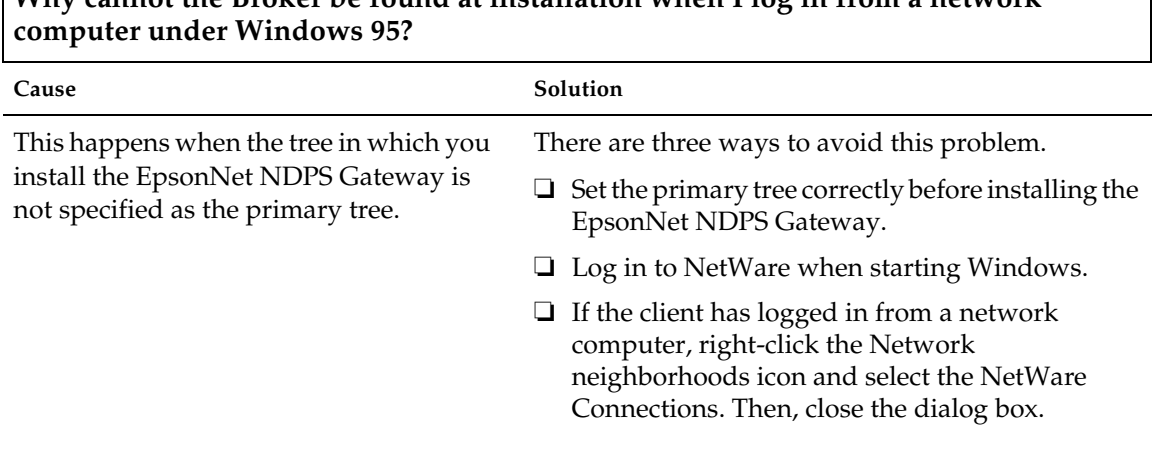

<span id="page-67-1"></span>**Why cannot the Broker be found at installation when I log in from a network** 

### **The 1202 error code occurs when installing EpsonNet NDPS Gateway in Windows NT 4.0.**

**Solution**

You need to release the Z drive's map and reinstall EpsonNet NDPS Gateway.

# <span id="page-68-0"></span>*Index*

# *A*

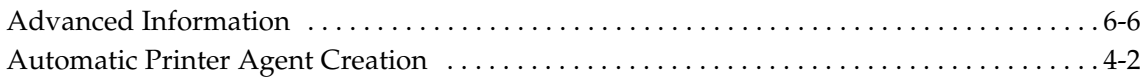

# $\Gamma$

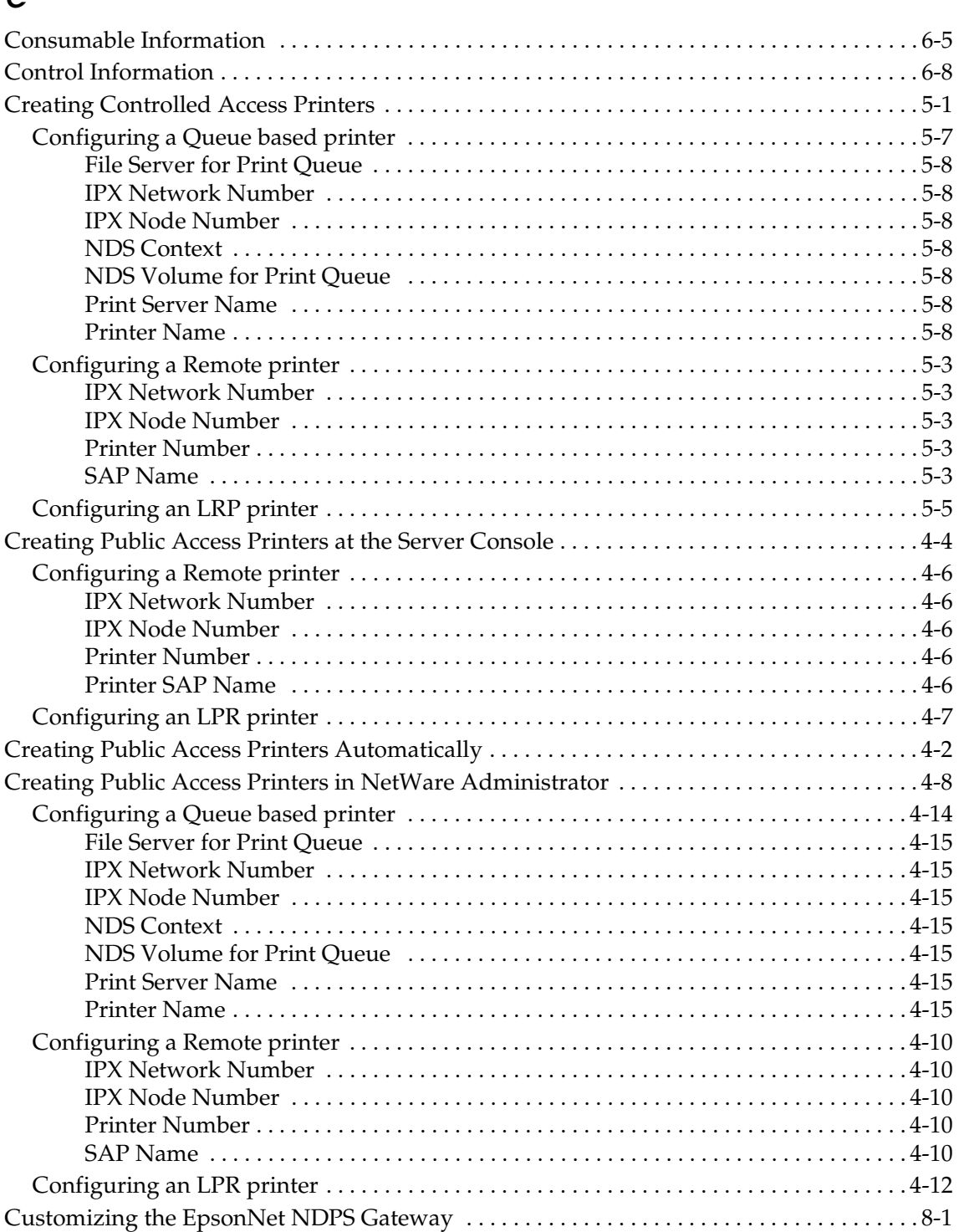

# *E*

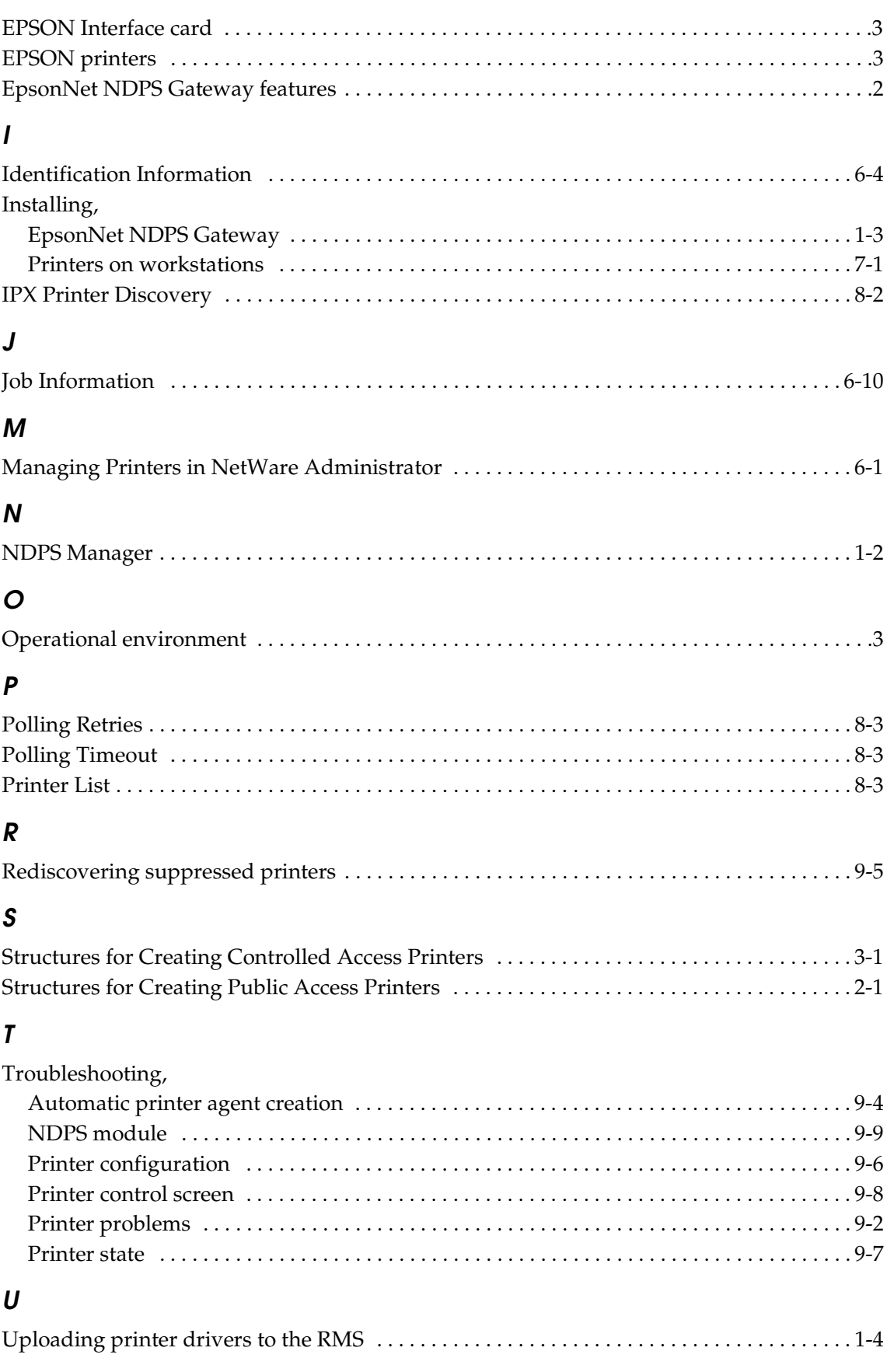